Cash Register

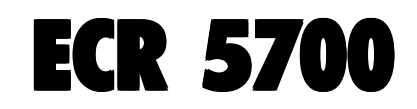

### GUIDE USAGER

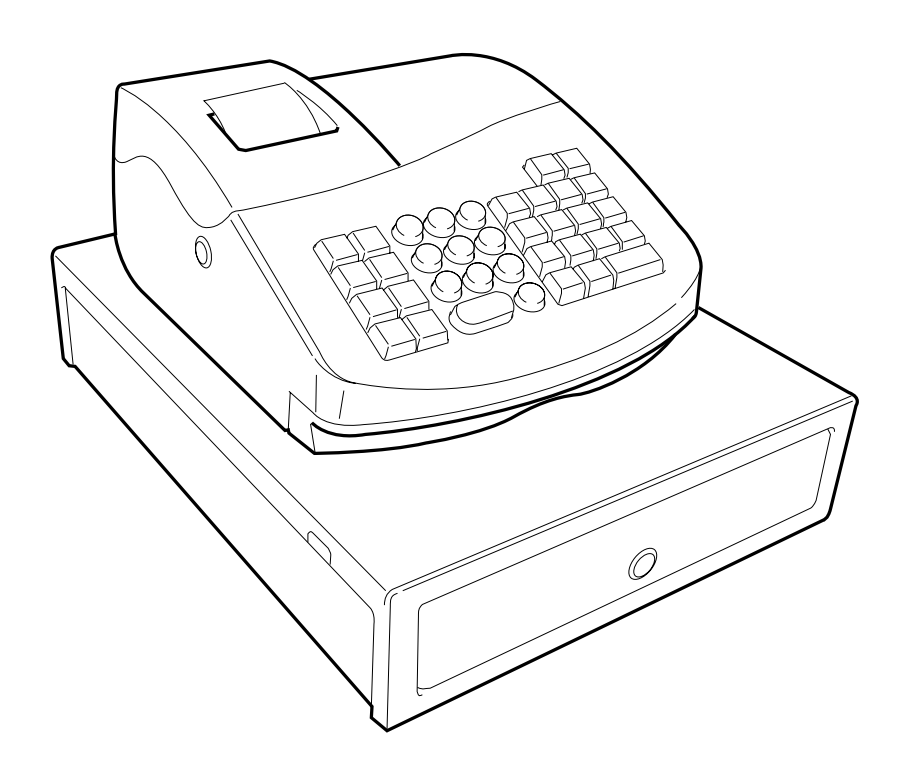

# olivetti

#### **PUBLICATION ISSUED BY:**

**Olivetti S.p.A.** www.olivetti.com

Copyright © 2005, Olivetti All rights reserved

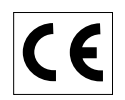

Your attention is drawn to the following actions that could compromise the characteristics of the product:

- incorrect electrical supply;
- incorrect installation; incorrect or improper use, or, in any case, not in accordance with the warnings given in the User Manual supplied with the product;
- replacement of original components or accessories with others of a type not approved by the manufacturer, or carried out by unauthorized personnel.

Het is belangrijk te weten dat de volgende acties nadelige gevolgen kunnen hebben voor de goede werking van het product:

- het verkeerd aansluiten van een stroombron;
- onjuiste installatie; onjuist of oneigenlijk gebruik, of handelingen die worden uitgevoerd zonder inachtneming van de waarschuwingen in de handleiding bij het product;
- vervanging van originele onderdelen of accessoires door onderdelen of accessoires van een type dat niet is goedgekeurd door de fabrikant, of vervanging die wordt uitgevoerd door onbevoegd personeel.

Nous attirons votre attention sur les actions suivantes qui peuvent compromettre la conformité attestée ci-dessus et les caractéristiques du produit:

- Alimentation électrique erronée;
- Installation ou utilisation erronée ou non conforme aux indications exposées dans le manuel d'utilisation fourni avec le produit;
- Replacement de composants ou d'accessoires originaux par des pièces non approuvées par le constructeur, ou effectué par du personnel non autorisé.

Wir möchten Sie darauf hinweisen, daß folgende Aktionen die oben bescheinigte Konformität und die Eigenschaften des Produkts beeinträchtigen können:

- Falsche Stromversorgung;
- Installations- oder Bedienungsfehler bzw. Nichtbeachtung der Hinweise in der Bedienungsanleitung, die mit dem Produkt geliefert wurde;
- Das Auswechseln von Bauteilen oder Originalzubehör durch Unbefugte oder das Ersetzen durch Teile, die nicht vom Hersteller anerkannt werden.

Prestar mucha atención a las siguientes acciones que pueden comprometer la conformidad arriba certificada y, obviamente, las características del producto:

- Alimentación eléctrica errónea;
- Installación o uso erróneos, improprios o no conformes con las advertencias detalladas en el manual de uso suministrado con el producto;
- Sustitución de componentes o accesorios originales con otros no aprovados por el fabricante o bien efectuada por parte personal no autorizado.

Chamamos a sua atenção para as seguintes acções que podem comprometer o desempenho do produto:

- abastecimento de corrente não adequado;
- instalação incorrecta, utilização incorrecta ou indevida, ou não respeitando os avisos descritos no Manual do Utilizador que é fornecido com o produto;
- substituição de componentes originais ou acessórios por outros de tipo não aprovado pelo fabricante, ou substituição realizada por pessoal não autorizado.

Vær opmærksom på, at følgende handlinger kan beskadige produktet:

- Forkert strømforsyning.
- Forkert installation, ukorrekt eller forkert brug eller, som under alle omstændigheder, ikke er i overensstemmelse med advarslerne i den medfølgende Brugervejledning.
- Udskiftning af originale dele eller tilbehør med andre typer, som ikke er godkendt af fabrikanten, eller foretaget af uautoriseret personer.

Vi önskar fästa din uppmärksamhet på verksamheterna som anges nedan, eftersom dessa kan kompromittera produktens egenskaper:

- oriktig strömförsörjning;
- oriktig installation; oriktig eller olämplig användning, eller som i alla falli inte överensstämmer med de varningar som ges i användarhandboken som levereras tillsammans med produkten;
- byte av originalkomponenter eller tillbehör mot annan typ som ej godkänts av tillverkaren, eller som utförts av obehörig personal.

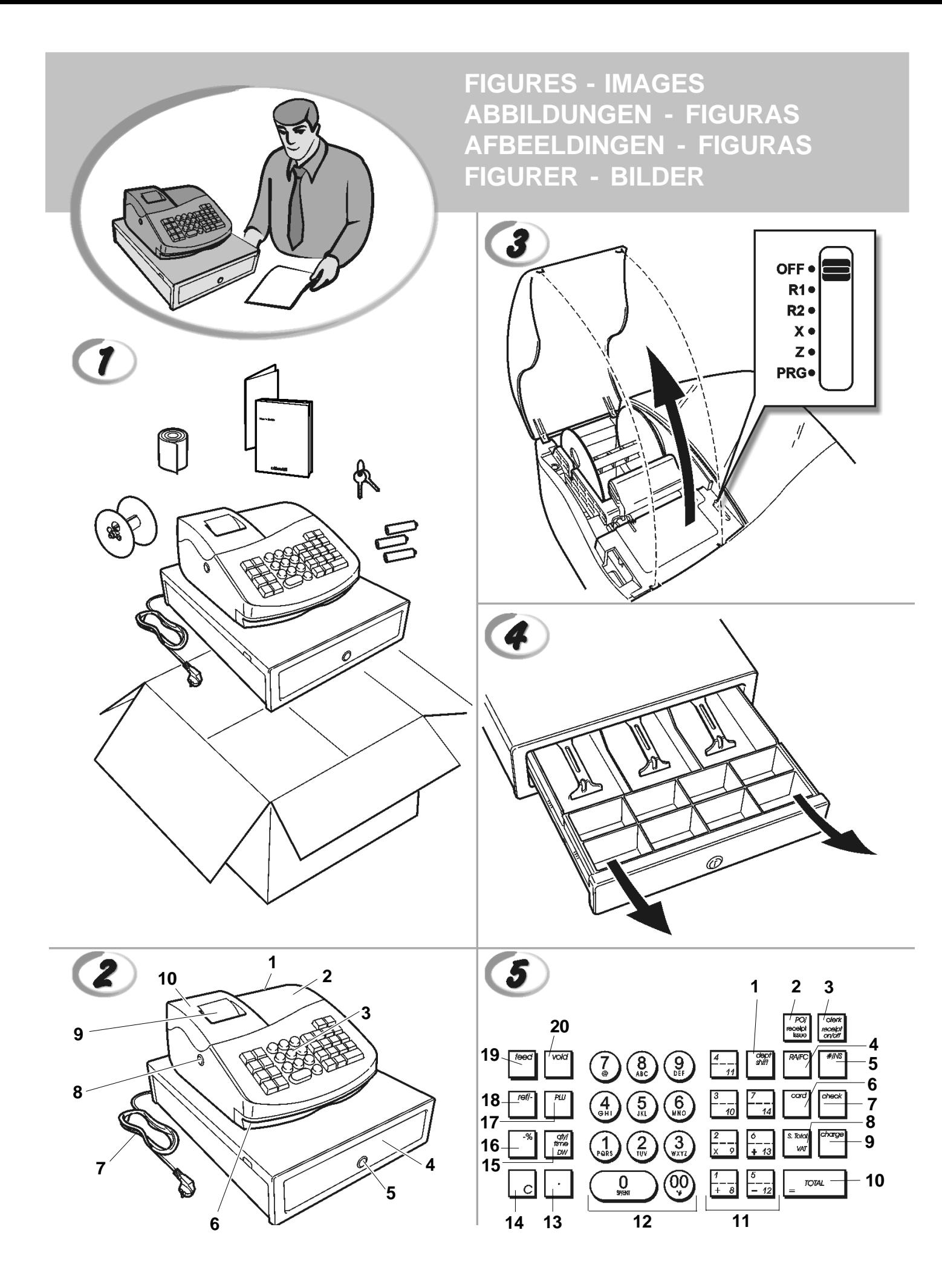

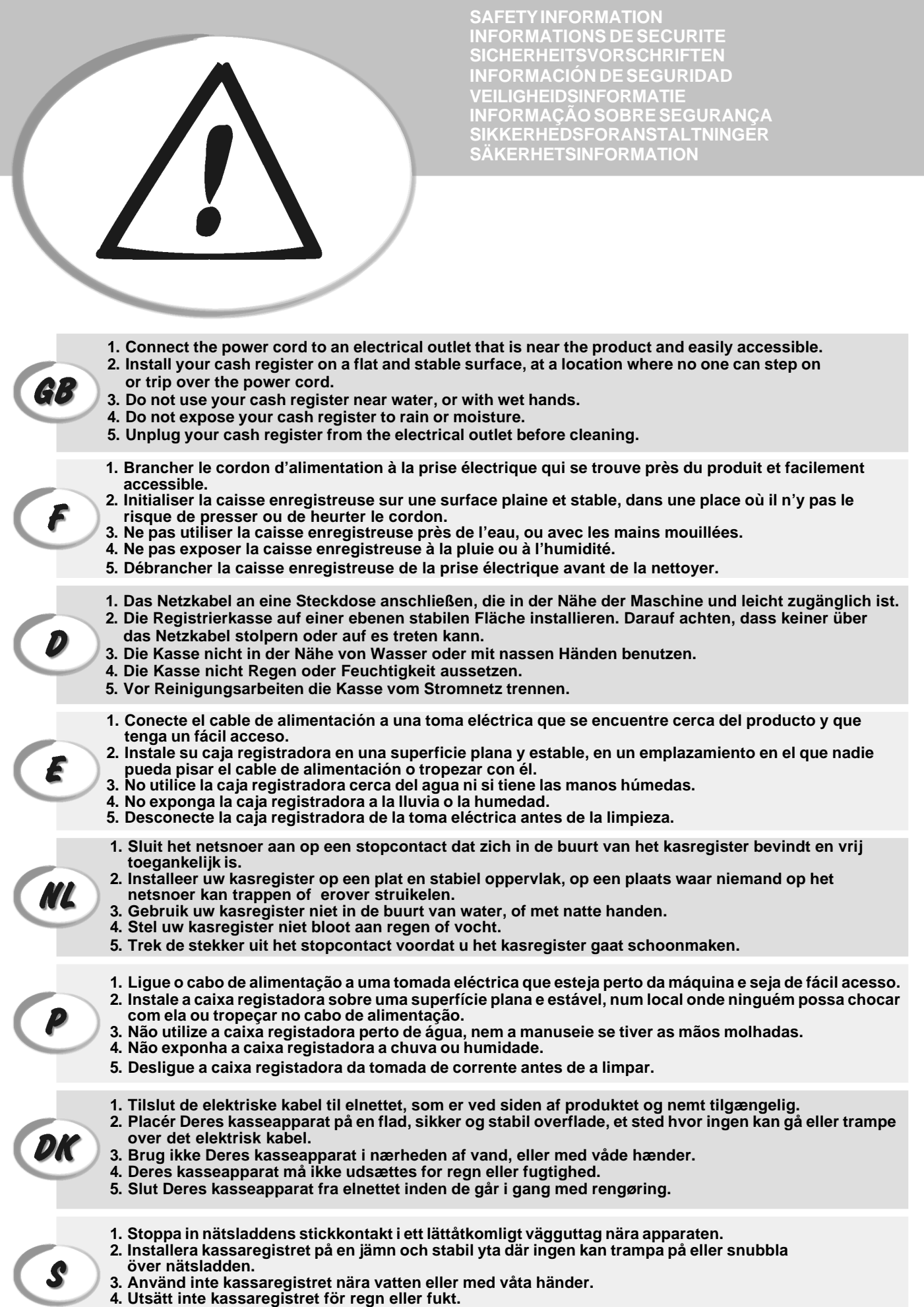

**5. Dra ut stickkontakten från vägguttaget före rengöringen.**

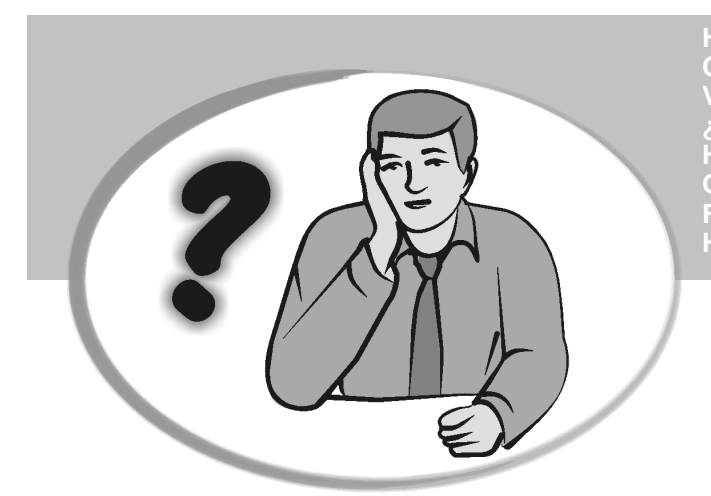

**SOMMENT JE DOIT PROCEDER?** ORGEHENSWEISE<br>QUÉ DEBO HACER A CONTINUACIÓN **START UP - START UP - START UP - START UP - START UP - START UP - START UP - START UP - START UP - START UP - S**<br>In the process of the process of the process of the process of the process of the process of the process of **START UP - START UP - START UP - START UP - START UP - START UP - START UP - START UP - START UP - START UP - S HOW DO I PROCEED? COMMENT JE DOIT PROCEDER? VORGEHENSWEISE ¿QUÉ DEBO HACER A CONTINUACIÓN? HOE GA IK TE WERK? O QUE DEVO FAZER? FREMGANGSMÅDE? HUR GÅR JAG VIDARE?**

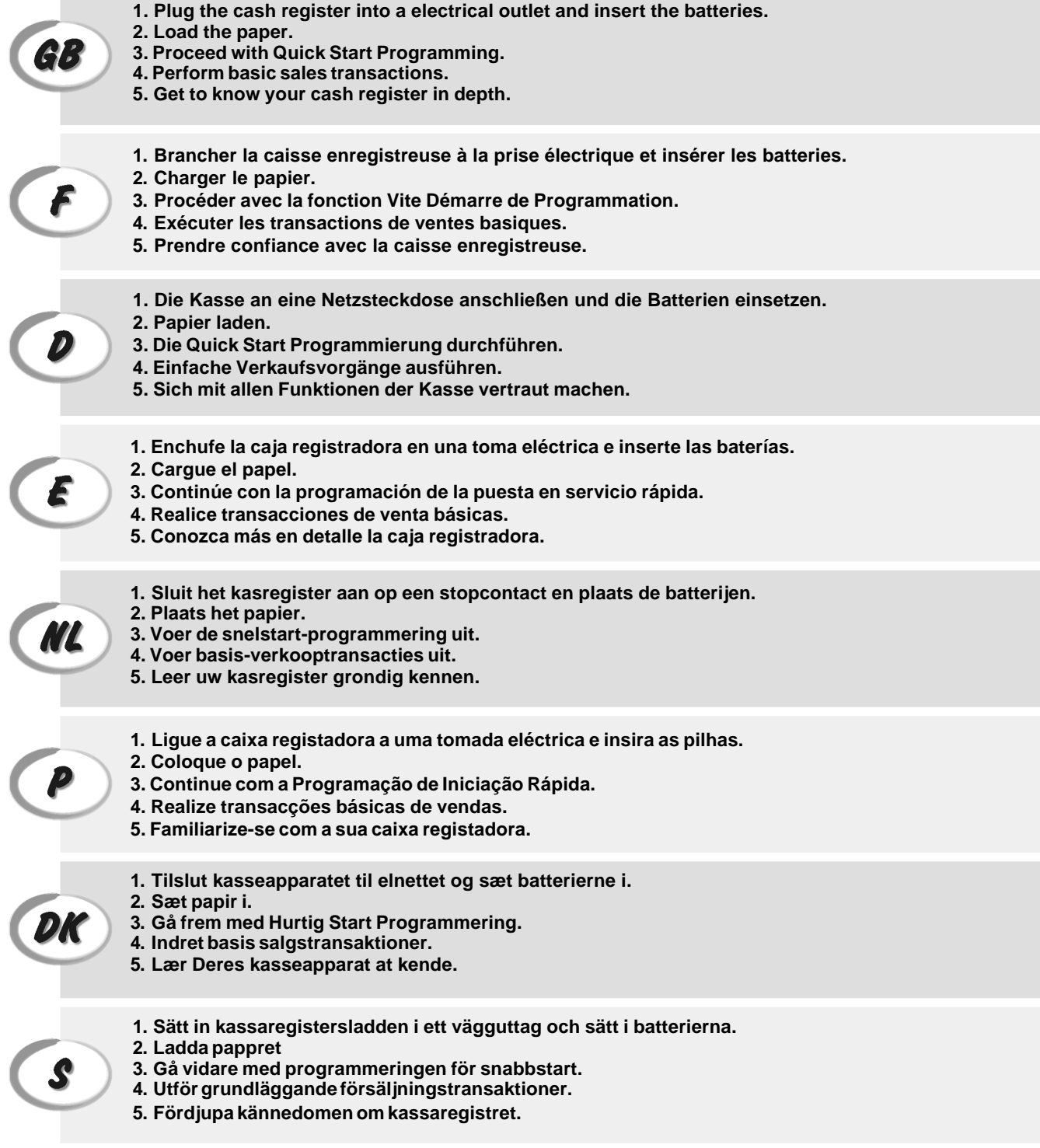

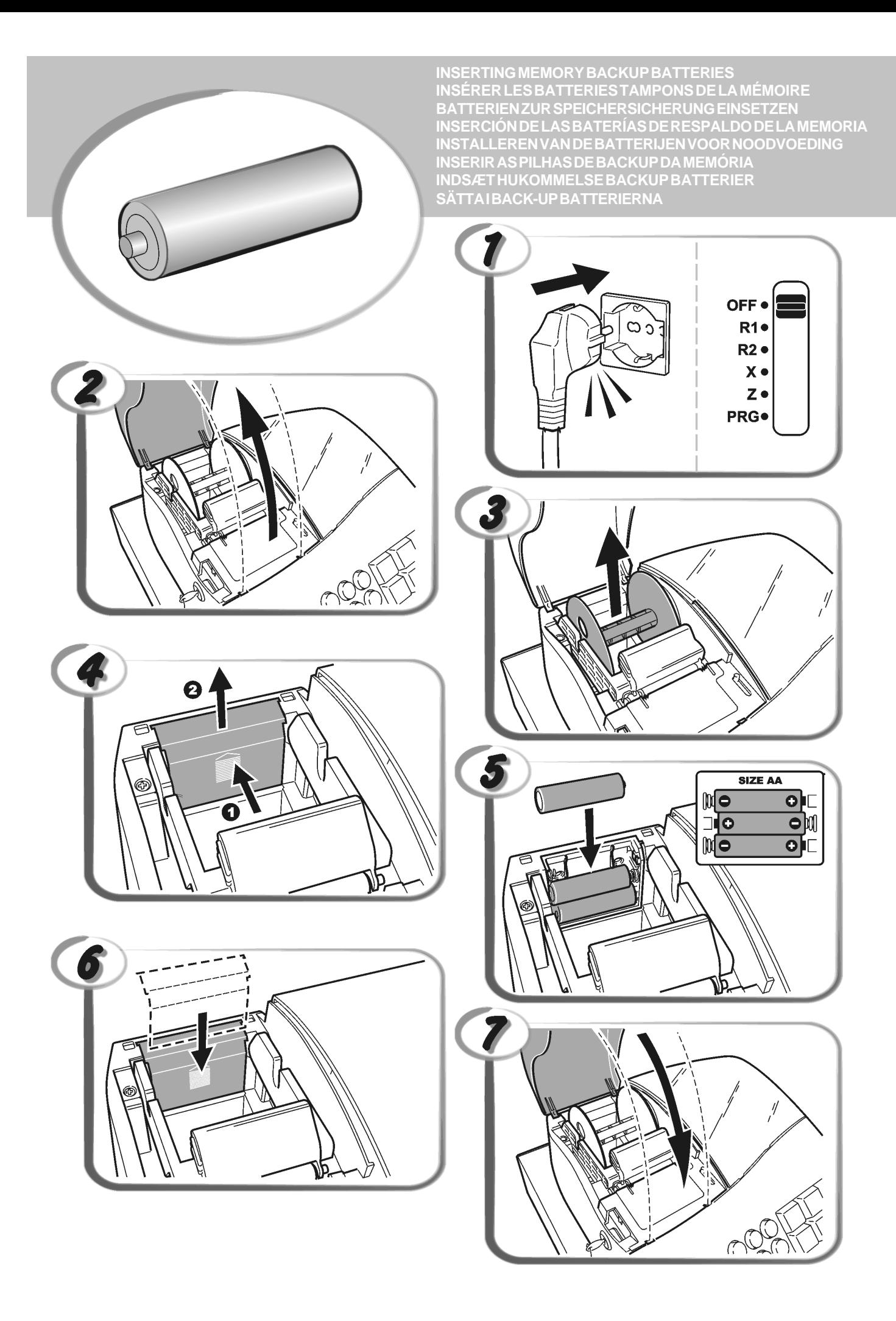

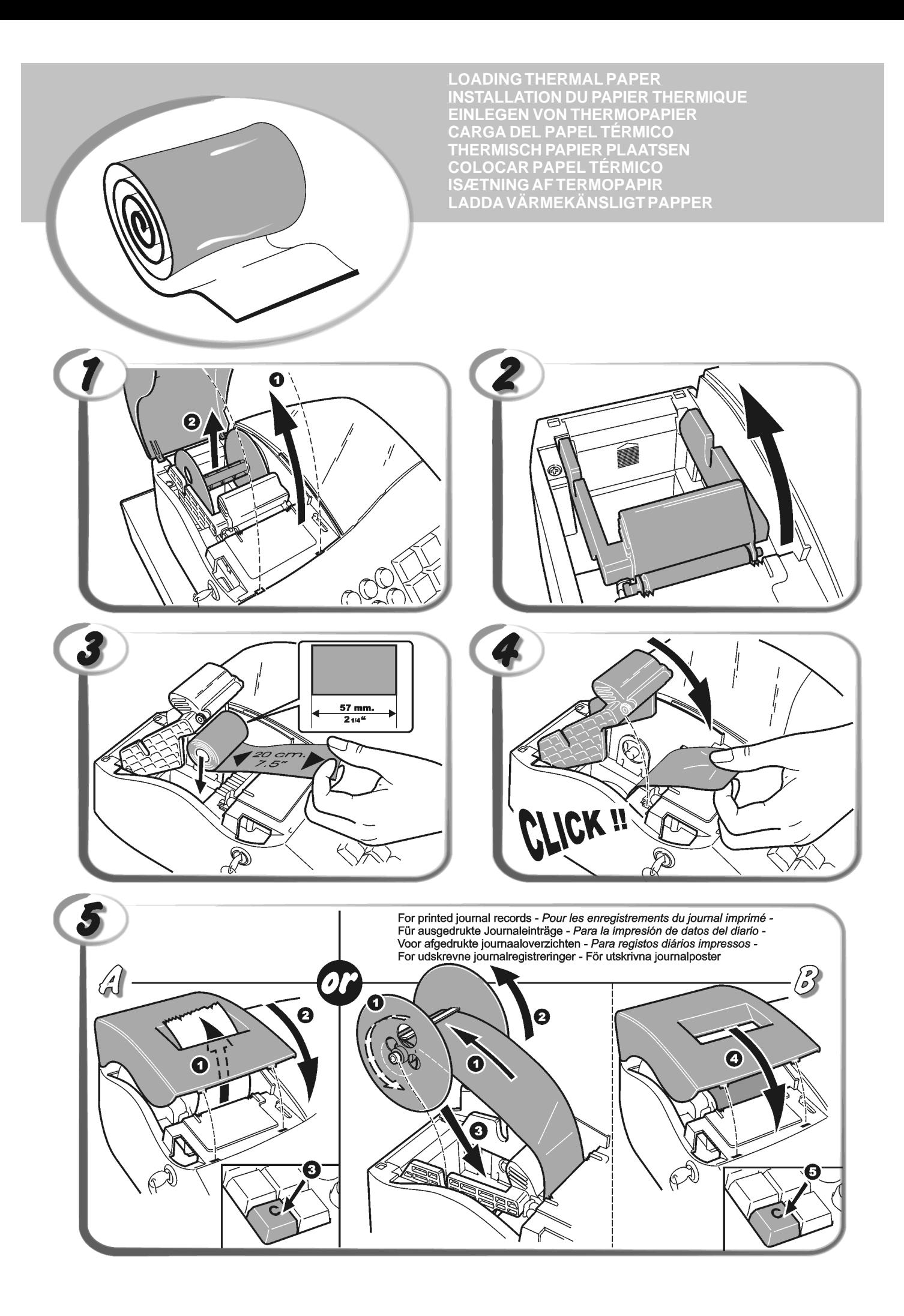

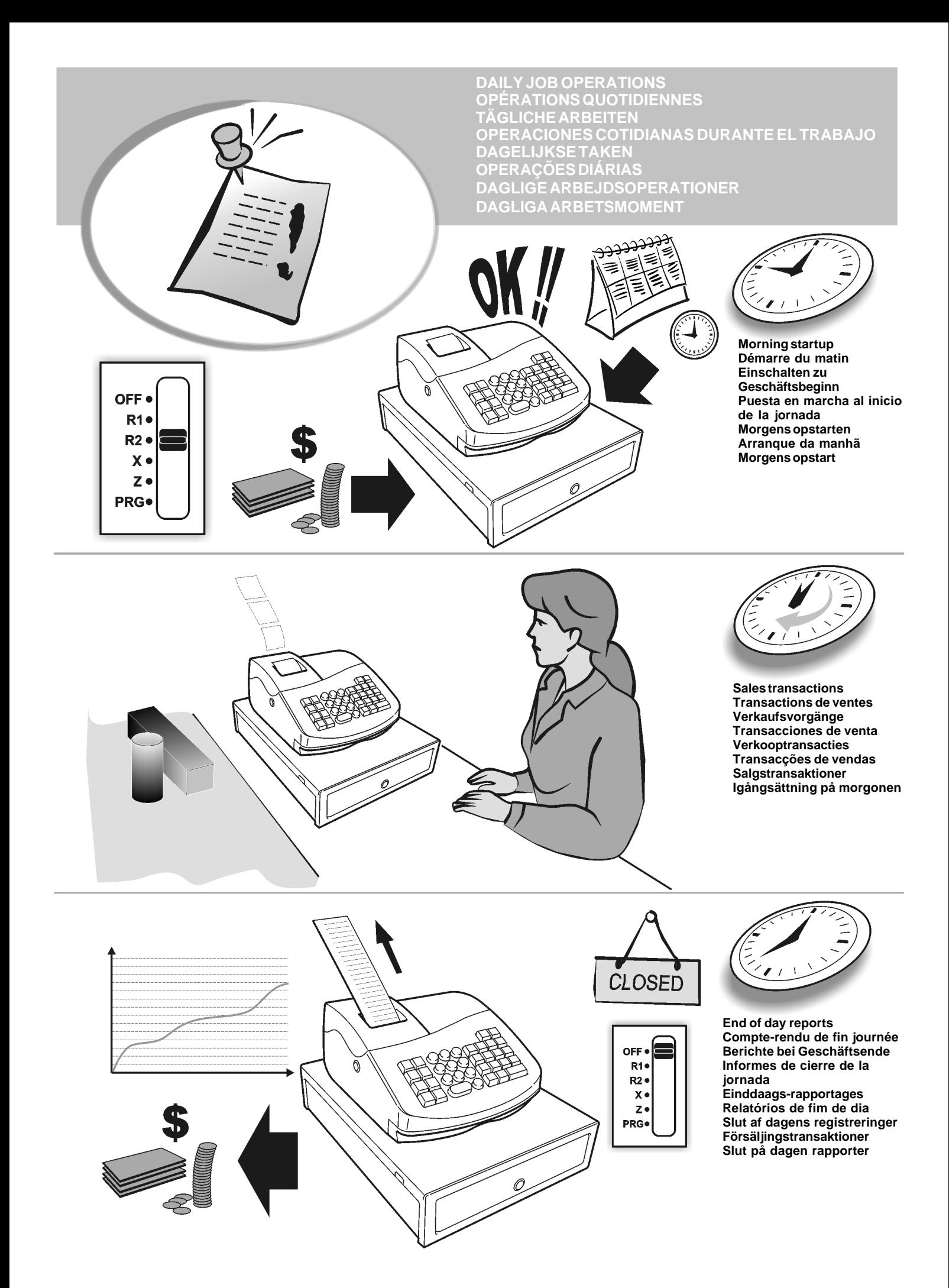

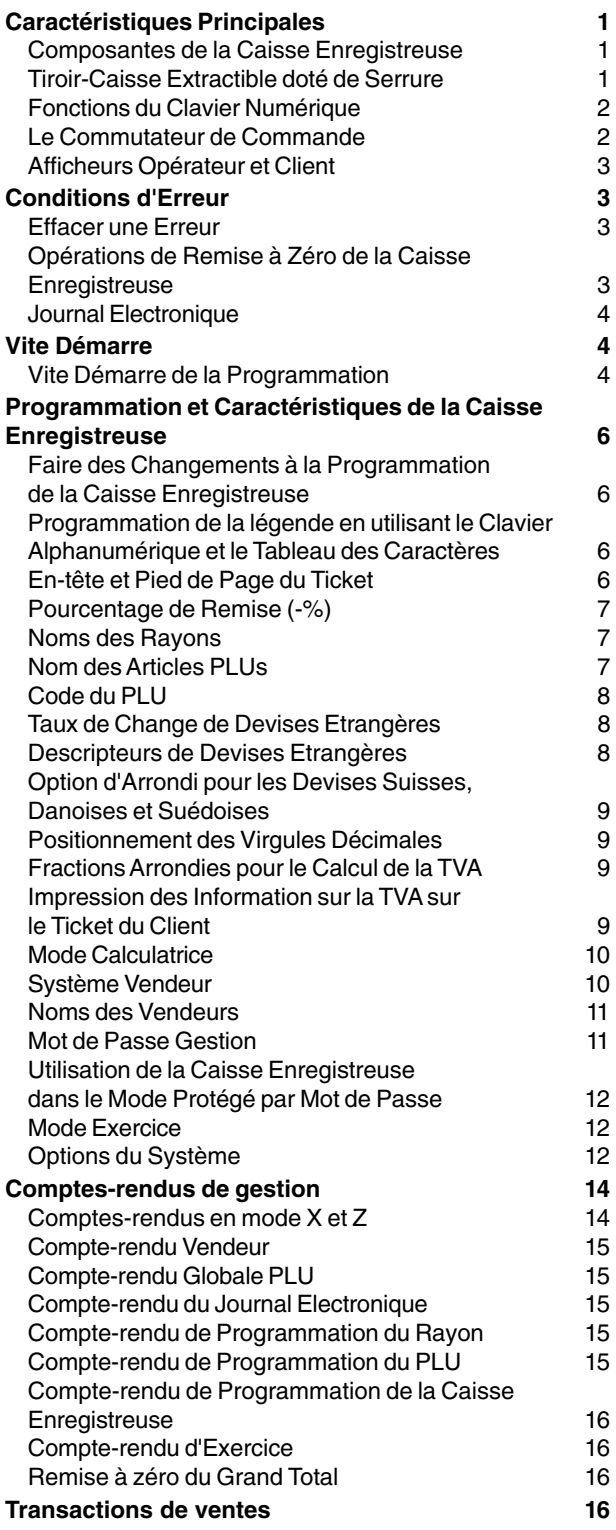

### **Contenus Caractéristiques Principales**

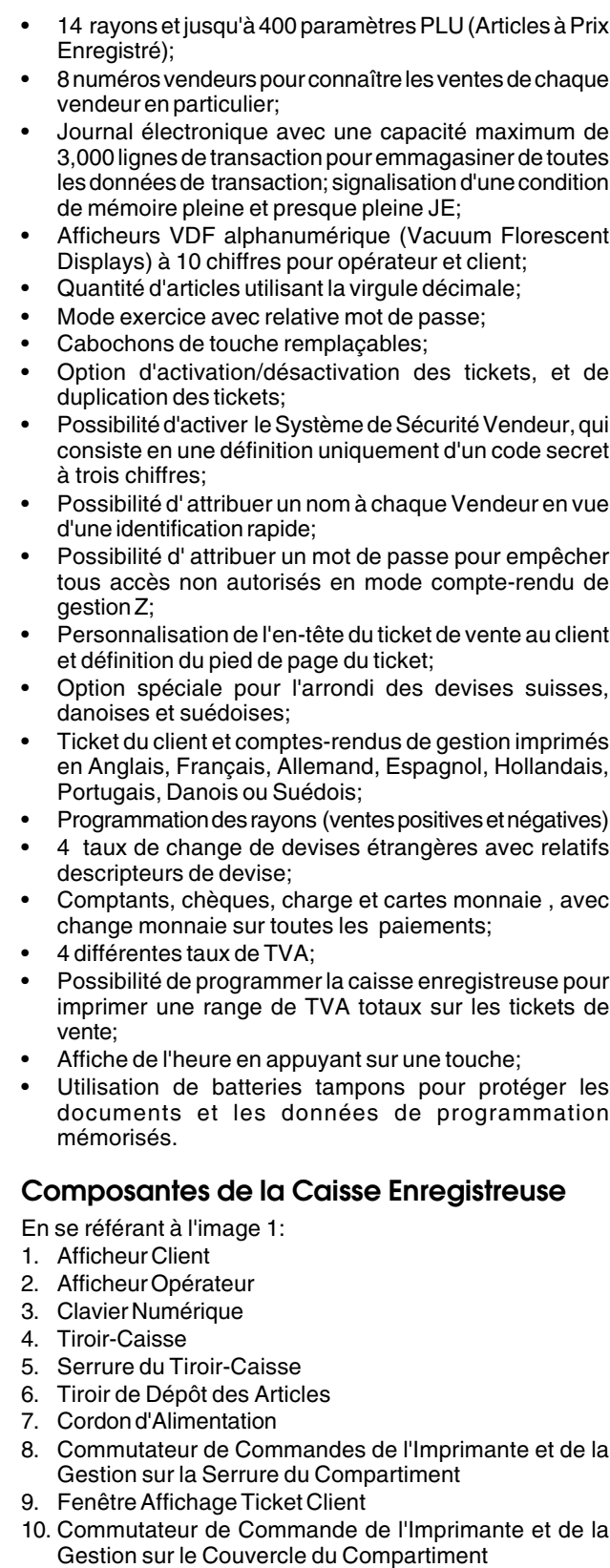

### **Tiroir-Caisse Extractible doté de Serrure**

En se référant à l'image 4, le tiroir-caisse est doté d'un logement pour les billets de banque et pour les pièces de monnaie.  $#/NS$ 

Ouvrir le tiroir en appuyant sur la touche  $\int_0^{\infty}$  ou agir sur le levier d'urgence placé sous la caisse.

Le tiroir-caisse peut être complètement retiré de la caisse le soulevant légèrement et en le tirant vers soi.

### **Fonctions du Clavier Numérique**

En se référant à l'image 5:

- 1. La touche  $\frac{\sinh \theta}{\sinh \theta}$  permet d'insérer le prix pour les rayons ayant de 8  $\overline{a}$  14. Appuyer sur cette touche pour appliquer les fonctions des rayons.
- $PO$ 2. La touche  $\left|\frac{e^{i\omega t}}{e^{i\omega t}}\right|$  enregistre tous les sorties de caisse ne faisant pas partie d'une vente. Quand on l'appuie dans le

mode REG2, on imprime une ou plus copies des dernières transactions de ventes enregistrées (porter le mode du ticket de On à Off à l'aide de la touche relative).  $\overline{\sim}$ lor

- 3. La touche  $\frac{1}{\sqrt{2\pi} \sqrt{3}}$  confirme le numéro vendeur et le code secret à trois chiffres tapé. Dans le mode REG2, la caisse bascule entre l'impression ou la non impression du ticket de vente.
- 4. Lorsque elle est appuyée, la touche **permet** d'enregistrer l'argent reçu comme fond de caisse qui ne fait pas partie d'une vente; par exemple, l'argent inséré dans le tiroir au début de chaque journée de travail peut être enregistré comme une RA. Comme touche de conversion de Devise, elle est utilisée pour calculer automatiquement et afficher la valeur de la devise étrangère du sous-total d'une vente ou d'un montant particulier enregistré.
- 5. La touche  $\vert$  | ouvre le tiroir-caisse sans enregistrer
- aucun somme ou quand on change l'argent pour une transaction que n'a rien à faire avec la vente. Avec la caisse enregistreuse dans le mode programmation, on peut sélectionner les différentes légendes qui peuvent être programmées.
- 6. La touche totalise les ventes par crédit, telles que les cartes de bancaires, ou les cartes de crédit, qui est une alternative à celles la utilisées pour le paiement avec carte.
- 7. La touche | totalise les ventes payées avec les chèques.
- 8. La touche  $\left|\int_{\sqrt{M}}^{\infty}$  somme partiellement une vente, et est
- utilisée pour la programmation des taux de la TVA.
- 9. La touche totalise les ventes débitées.
- 10. La touche  $\vert$   $\vert$   $\vert$   $\vert$   $\vert$   $\vert$   $\vert$  totalise les paiements en espèces

exacts, calcule la monnaie et totalise les transactions que doivent être partagées entre chèques ou cartes de crédit et espèces. Cette touche est utilisée aussi pour accéder au mode calculatrice. Dans le mode calculatrice, elle est utilisée comme "égal" (=).

- 11. Les touches  $\left|\frac{1}{2}-\frac{1}{8}\right|$ et $\left|\frac{1}{4}-\frac{1}{44}\right|$ des rayons de 1 à 14, insérant des articles de vente à l'unité ou multiple dans un certain rayon. Les touches de rayons 1/8, 2/9, 5/12 et 6/13 sont utilisées aussi dans le mode calculatrice.
- 12. Las touche  $\begin{pmatrix} 0 & \ -\sin(\theta) & \sin(\theta) \end{pmatrix}$  introduit les sommes, indique combien de fois un article particulier est répété, additionne et soustrait les taux de pourcentage et introduit les codes rayons. Elle est utilisée pour taper les caractères indiqués sur la touche relative et indiqués dans le Tableau des Caractères, lorsque l'on définit les noms vendeurs, les en-têtes tickets, les pieds de page tickets, les noms des rayons, les noms des produits PLU et les identificateurs de devise.

Pendant la programmation des légendes, la touche

 confirme l'entrée des caractères sélectionnés lorsque la même touche est répétée et ajoute un espace entre les caractères.

13.  $\|\cdot\|$  Taper une virgule décimale pour définir les quantités de produit avec décimaux, pendant les transactions de ventes.

- 14. La touche  $\vert \quad \vert$  efface une donnée introduite sur le
	- clavier alphanumérique ou avec la touche  $\frac{q\phi}{m}$  avant de terminer une transaction à l'aide d'une touche de rayon ou d'une touche de fonction. Elle est utilisée aussi pour effacer des conditions d'erreur.
- 15. La touche  $\frac{dm}{d}$  multiplie **[RAYON]**,  $\int_{a}^{a}$  ou articles, affiche l'heure courante et le nombre de lignes encore disponibles dans la mémoire du journal électronique
	- dans les modes REG1et REG2. Pendant la programmation de la légende, appuyée avant la saisie caractère, elle introduit un caractère à double largeur.
- 16. La touche | | permet de soustraire un pourcentage d'un article ou du total des ventes. Le taux peut être un taux pourcentage pré-programmé ou tout autre pourcentage introduit au préalable manuellement.
- 17. La touche <sup>enregistre le prix d'un article déjà inséré</sup> dans son correct rayon.
- 18. Utilisée comme touche coupon, elle permet de soustraire un montant du prix d'un article ou du total des ventes, comme une remise sur coupon. Lorsque elle est utilisée comme touche de remboursement, elle permet de soustraire un article qui est rendu et doit être remboursé.
- 19. La touche  $\int_{0}^{\infty}$  fait avancer les tickets ou le journal d'une ligne; si on tient appuyée, cette touche le papier avance en continu.
- 20. La touche  $\sqrt{\frac{1}{20}}$  permet d'effacer le dernier article enregistré, et de corriger une donnée spécifique après avoir été traité et imprimée. Pendant la programmation de la légende, elle efface de droite à gauche les caractères que ont été insérés.

### **Le Commutateur de Commande**

Cette commutateur doit être correctement positionné pour pouvoir faire fonctionner la caisse enregistreuse, pour programmer ses fonctions et imprimer ou remettre à zéro les totaux pour le compte-rendu de gestion. En se référant à l'image 3:

- 1. Débloquer, ouvrir et enlever le couvercle du compartiment de l'imprimante et ensuite faire glisser le commutateur de commande jusqu'à la position souhaitée, comme indiqué au-dessous.
- OFF La caisse enregistreuse est éteinte et ne peut pas être utilisée.
- REG1 (On/Journal Tape) La caisse enregistreuse est programmée pour les transactions de vente standard. Un enregistrement du journal est imprimé pour chaque transaction. La touche avec la fonction active Ticket On/Off ne travaille pas dans ce mode (les transaction sont toujours imprimées).
- REG2 (On/Ticket du Client) La caisse enregistreuse est programmée pour les transactions de vente standard. Un ticket de caisse client est imprimé à chaque transaction.
- X Imprime le compte-rendu X au milieu de la journée.<br>Z Imprime le compte-rendu Z à la fin de la journée et
- Imprime le compte-rendu Z à la fin de la journée et remet à zéro les totaux (à l'exception du grand total).
- PRG Dans cette position on peut programmer et modifier les fonctions de caisse.

#### **Afficheurs Opérateur et Client**

La caisse enregistreuse est équipée de deux écrans VDF (Vacuum Florescent Display) à 10 chiffres alphanumériques. En se référant à l'image 6, l'afficheur se lit de gauche à droite selon cet ordre:

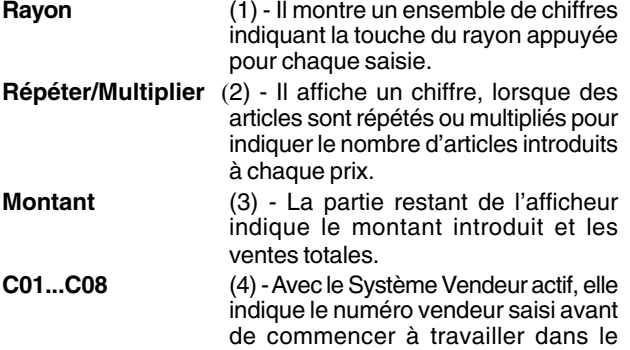

mode REG1 ou REG2, ou quand

il est appuyé.

#### **Symboles Indicateurs Spéciaux**

Des symboles spéciaux apparaissent à l'extrémité gauche de l'afficheur, pendant le fonctionnement de la caisse

- enregistreuse:<br>C (Change) Il indique que le montant affiché est la monnaie à rendre au client.
- E (Erreur) Il indique qu'une erreur a été commise pendant le fonctionnement ou la programmation de la caisse enregistreuse. Un signal sonore accompagne cette indication.
- S (Sous-total) Il indique que le montant affiché est le soustotal d'une vente, et comprend les taxes de vente, si c'est le cas.
- = (Total) Il indique que le montant affiché est le totale de la transaction.
- (Moins) Il affiche une valeur négative. S'affiche également si le sous-total ou le total à payer est un nombre négatif à cause d'un rendu ou d'un remboursement.
- \_ (Ligne) Il indique le mode calculatrice, le mode off ticket, la condition de pleine du journal électronique (moins de 500 lignes de transaction encore disponibles), et le mode d'exercice.
- $\Box$ Quand la touche <sup>entre</sup> est appuyée, elle indique que le montant est défini dans une devise étrangère définie.

Les symboles suivants s'effacent automatiquement quand on commence une nouvelle saisie de données ou quand on

appuie sur la touche

### **Conditions d'Erreur**

#### **Effacer une Erreur**

Appuyer sur la touche  $\vert \vert$   $\vert$  pour effacer une erreur. Le

signal acoustique disparaît, l'afficheur s'efface et le clavier numérique se débloqué, en permettant de continuer avec la transaction ou de remettre à zéro le programme. Si on ne peut pas effacer une erreur en appuyant sur la

touche  $\vert \circ \vert$ , remettre à zéro la caisse enregistreuse en

effectuant une des trois opérations de remise à zéro de la caisse enregistreuse, comme expliqué dans la rubrique suivante.

#### **Opérations de Remise à Zéro de la Caisse Enregistreuse**

Si la caisse enregistreuse ne fonctionne pas, par exemple pendant la programmation et le signal d'erreur ne peut être

pas effacé en appuyant sur la touche  $\vert \tilde{} \rangle$ , remettre à zéro

la caisse enregistreuse. Il y a trois opérations de remise à zéro a effectuer; **faire attention quand on choisit l'opération à exécuter, car on risque de effacer inutilement les données des comptes-rendus et les données de programmation de la caisse enregistreuse.**

#### **Remise à Zéro Partielle**

Une opération de Remise à Zéro Partielle libère seulement la mémoire opérationnelle de la caisse enregistreuse.

1. Débrancher la caisse enregistreuse de la prise électrique.

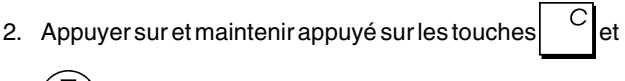

 en même temps tout en rébranchant la caisse enregistreuse à la prise électrique.

Si la caisse enregistreuse reste encore dans une condition d'erreur, procéder avec l'a Remise à Zéro Totale des Comptes-rendus .

#### **Remise à Zéro Totale des Comptes-rendus**

Une opération de Remise à Zéro Totale des Comptesrendus efface la mémoire de travail de la caisse enregistreuse, tous les totaux et tous les compteurs (toutes les données des comptes-rendus).

- 1. Débrancher la caisse enregistreuse de la prise électrique.
- 2. Appuyer sur et maintenir appuyé sur les touches  $\vert$   $\vert$  et

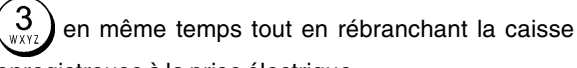

enregistreuse à la prise électrique.

Si la caisse enregistreuse reste encore dans une condition d'erreur, procéder avec l'a Remise à Zéro Totale des Toutes les Données.

#### **Remise à Zéro Totale des Toutes les Données**

**Une opération de Remise à Zéro Totale des Toutes les Données efface la mémoire de travail de la caisse enregistreuse, toutes les totaux et tous les compteurs (toutes les données des comptes-rendus) et efface toutes les données de programmation de la caisse enregistreuse. Faire attention quand on utilise cette opération de réinitialisation. Utiliser cette méthode seulement comme dernière résolution.**

- 1. Débrancher la caisse enregistreuse de la prise électrique.
- 2. Appuyer sur et maintenir appuyé sur les touches  $\vert \hspace{0.1cm} \vert$  et

## en même temps tout en rébranchant la caisse

enregistreuse à la prise électrique.

3. Réprogrammer la caisse enregistreuse.

#### **Messages d'Erreur**

Le messages suivants d'erreur peuvent être affichés:

**• MEM PLEIN**: Le journal électronique a atteint sa capacité maximum en lignes. Tourner le commutateur de

commande sur la position Z et appuyer sur  $\int_{\alpha}^{\infty}$  pour

imprimer le journal électronique sur papier et vider la mémoire.

- **ALI. PAPIER**: Il y a une condition de papier terminé. Charger le papier comme indiqué dans la rubrique "Chargement du Papier Thermique".
- **CODE. SEC**: on a essayé d'imprimer un compte-rendu gestion Z sans insérer le mot de passe gestion défini.

**TOTAL** 

Insérer le mot de passe gestion et appuyer sur

pour imprimer le compte-rendu Z.

**• NETTOY.MEM**: l'impression du compte-rendu du Journal Electronique est terminée et la mémoire du journal électronique est vierge. Cette mémoire maintenant est prête à emmagasiner les lignes de tickets avec les nombres des ventes programmés.

#### **Journal Electronique**

La mémoire du journal électronique de la caisse enregistreuse par défaut peut contenir jusqu'à 2.500 lignes de transaction de données. **Le journal électronique n'est pas actif quand on reçoit la caisse enregistreuse**, mais on peut l'activer en chaque moment comme suive:

1. Position du Commutateur de Commande: **PRG**

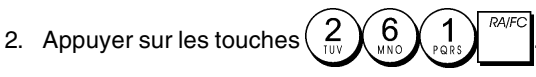

Une fois que le journal électronique a été activé, on peut personnaliser quelques-unes de ses caractéristiques, comme augmenter sa capacité en lignes jusqu'à 3.000 lignes, en programmant les Options du Système 27, 28, 29, 39 et 48. Pour des informations détaillées, se reporter à la rubrique "Options du Système".

Le Journal Electronique (JE) mémorise les tickets et les comptes-rendus financiers Z1de toutes les transactions mémorisées dans les modes REG1et REG2, de moyen à permettre d'imprimer ces données en chaque moment, ou quand la mémoire est pleine ou presque pleine.

On peut afficher le nombre de lignes de transaction encore libres dans la mémoire du journal électronique, en appuyant

la touche  $\frac{q_{\text{min}}}{r_{\text{max}}}$  deux fois hors d'une transaction (mode REG).

Quand la mémoire du journal électronique est **presque pleine**, il y aura moins que 500 lignes encore libres dans la mémoire du journal et un indicateur sonore sonnera pour 2 seconds au début et hors de chaque transaction comme

avis; appuyer sur la touche  $\begin{bmatrix} C \\ \end{bmatrix}$  et continuer la transaction.

Ensuite, imprimer soit les contenus du journal électronique, comme expliqué au-dessous, ou continuer avec autre transactions.

Quand le journal est **plein**, il y a encore moins que 150 lignes dans la mémoire. Le message "MEM PLEIN" est affiché et est suivi par a un indicateur sonore qui sonne pour 2 seconds au début et hors de chaque transaction comme avis; appuyer

sur la touche  $\vert \quad \vert$  et continuer la transaction. Ensuite,

imprimer soit les contenus du journal électronique, comme expliqué au-dessous, ou continuer avec autre transactions; se rappeler, en tous cas, que les données de transaction NE sont PAS mémorisées et que le ticket du compteur consécutif n'augmentera pas. Si on veut terminer les transaction de

vente, appuyer sur la touche

### **Impression du Contenus du Journal Electronique**

Contrôler que le papier soit chargé dans l'imprimante.

1. Position du Commutateur de Commande: **Z**.

2. Appuyer sur la touche

Quand les contenus du message "NETTOY. MEM" est imprimé, un indicateur sonore sonnera pour 2 seconds pour aviser que la capacité de mémoire du JE a été rétablie à sa capacité programmé de lignes maximum.

**REMARQUE:** On peut aussi imprimer les contenus du journal électronique avec le commutateur de commande sur la position X; de cette manière, en tous cas, la mémoire électronique ne sera pas effacée.

#### **Effacement de la Mémoire du Journal Electronique sans Imprimer les Contenus**

Les contenus de la mémoire du journal électronique sont effacés et **pas imprimés**:

- 1. Position du Commutateur de Commande: **Z.**
- 2. Appuyer sur les touches  $\begin{pmatrix} 8 \\ 16 \end{pmatrix}$

### **Vite Démarre**

Cette rubrique permet de programmer les caractéristiques basiques de la caisse enregistreuse, de moyen qu'on peut commencer à travailler immédiatement avec ce nouveau produit.

Les informations sur les programmes et les transactions pour les compte-rendu gestion sont stockés dans la mémoire de la caisse enregistreuse que est protégée par les batteries tampons

**Avant de commencer à programmer la caisse enregistreuse ou d'effectuer des transactions de ventes, introduire les batteries pour sauvegarder les informations, en cas de coupure de courant ou si la caisse enregistreuse est débranchée de la prise de courant**.

#### **Vite Démarre de la Programmation**

- **1. Insertion de la Langue**
- 1. Position du Commutateur de Commande: **PRG**.
- 2. Appuyer sur les touches
- 3. Appuyer sur l'identificateur de la langue:  $\begin{pmatrix} 1 \\ \cos \theta \end{pmatrix}$  pour

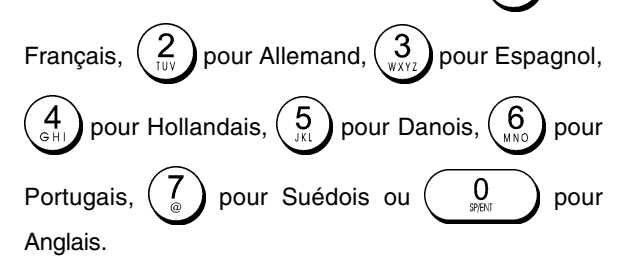

4. Appuyer sur la touche **.**

**Exemple:** Programmer la caisse enregistreuse pour imprimer en Français.

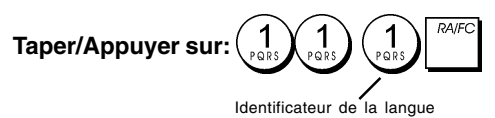

#### **2. Taper la Date**

- 1. Position du Commutateur de Commande: **PRG**.
- 2. Taper la date courante en format JJMMAA.
- 3. Appuyer sur la touche

**Exemple:**Taper la date le 25 mai 2005. **Taper/Appuyer sur:**

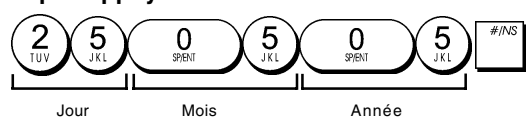

#### **3. Taper l'Heure**

- 1. Position du Commutateur de Commande:**PRG**.
- 2. Taper l'heure courante dans le format 24 heures HH:MM.
- 3. Appuyer sur la touche  $\begin{bmatrix} \frac{q\eta y}{\eta m e} \\ \frac{\partial y}{\partial m e} \end{bmatrix}$

**Exemple:** Taper l'heure 3:30 PM.

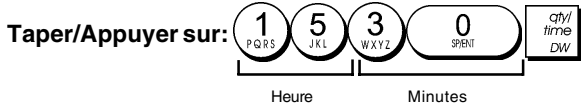

#### **4. Taper un Taux Fixe de TVA**

- 1. Position du Commutateur de Commande: **PRG**.
- 2. Taper le **[nombre]** qui représente la TVA (1 pour la TVA1, 2 pour la TVA2, 3 pour la TVA3 et 4 pour la TVA4).
- 3. Appuyer sur la touche
- 4. Taper le taux de la TVA. On peut utiliser jusqu'à cinq chiffres et on DOIT taper trois chiffres après la position du décimal désiré.
- 5. Appuyer sur la touche  $\frac{1}{100}$

**Exemple:** Taper le taux de la TVA1 de 5,50%.

#### **Taper/Appuyer sur:**

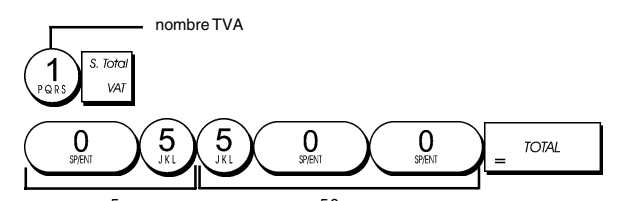

**REMARQUE**: Avant de changer le taux de la TVA, imprimer 5 50 le compte-rendu financier Z. Pour des informations supplémentaires, se reporter à la rubrique "Comptes-rendus Financiers X1 et Z1".

Se reporter aux rubriques "Fractions d'Arrondi pour les calculs de la TVA" et "Impression des Informations sur la TVA sur le Ticket" pour des informations supplémentaire relatives à la TVA.

#### **5. Liaison à des Articles de Vente à l'Unité/Multiple, Etat des Taxes et Prix des Articles du Rayon**

La caisse enregistreuse contient un total de 14 rayons. La programmation d'un rayon prévoit l'assignation d'une vente positive ou négative à un article à l'unité/multiple et un taxe programmé précédemment. On peut aussi assigner comme option un prix programmé précédemment au rayon.

L'état d'un rayon à 3 chiffres peut être programmé en utilisant les options suivantes:

#### **Article de Vente Multiple/à l'Unité Code des Taxes**

- $0 =$  Vente positive d'un article multiple  $00 =$  Pas taxable
- 1 = Vente positive d'un article à l'unité 01 = Taxable avec
- 2 = Vente négative d'un article multiple TVA 1
- 3 = Vente négative d'un article à l'unité 02 = Taxable avec TVA 2
	- 03 = Taxable avec TVA 3
	- $04 =$ Taxable avec TVA 4
- 1. Position du Commutateur de Commande: **PRG**.
- 2. Taper un **[Article de Vente Multiple/à l'Unité]** et l'option **[Code des Taux]** en se référant au tableau précédent. Il faut insérer un code d'état à 3 chiffres.
- 3. Appuyer sur la touche
- 4. Taper un **[prix unitaire]** pour assigner à un article spécial et ensuite l'assigner à un rayon en appuyant sur les clés relatives  $\left|\frac{1}{1+\beta}\right|$  et  $\left|\frac{1}{1+\beta}\right|$ . Utiliser la touche pour les rayons de 8 à 14.

**Exemple:** Programmer un article de vente multiple positive, TVA2 et un prix de €2,50 pour un article du Rayon 2.

#### **Taper/Appuyer sur:**

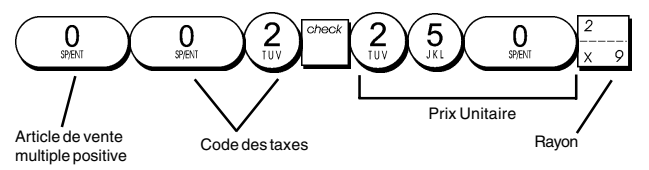

Après avoir programmé les rayons, on peut imprimer un compte-rendu que indique les valeurs de programmation. Pour des informations détaillées, se reporter à la rubrique "Compte-rendu de Programmation des Rayons".

#### **6. Programmer les Articles à Prix Enregistré (PLUs)**

On peut programmer jusqu'à 400 PLUs, selon les paramètres de l'Option du Système 39. Pour des informations détaillées, se reporter à la rubrique "Options du Système".

- 1. Position du Commutateur de Commande: **PRG**
- 2. Appuyer sur la touche  $\frac{dV}{dr}$ , taper le **[nombre du PLU**
- **(entre 1 et 400)]** et ensuite appuyer sur la touche . 3. Taper le **[prix unitaire]** que on veut assigner au PLU.
- 
- 4. Appuyer sur les clés relatives  $\left| \begin{array}{cc} -\frac{1}{4} \end{array} \right|$ et $\left| \begin{array}{cc} -\frac{1}{4} \end{array} \right|$ pour assigner le PLU à un Rayon entre 1 et 14. Si la taxe est nécessaire pour un certain article PLU, s'assurer de relier le nombre PLU relatif à l'article au rayon qui est programmé pour la taxe. Pour programmer un rayon pour les taxes, se référer à la rubrique Liaison d'un Article de Vente Multiple/ à l'Unité, Etat des Taxes et Prix de l'Article du Rayon.
- 5. Appuyer sur la touche

**Exemple:** Création d'un PLU 1 avec un prix unitaire de €2,69, assigné au Rayon 3.

#### **Taper/Appuyer sur:**

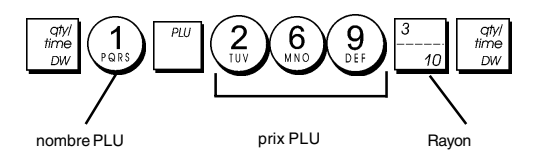

Après avoir programmé les articles PLUs, on peut imprimer le compte-rendu que indique les valeurs de la programmation. Pour des informations détaillées, se reporter à la rubrique "Compte-rendu de Programmation des PLUs".

### **Programmation et Caractéristiques de la Caisse Enregistreuse**

Les informations sur les programmes et les transactions pour les comptes-rendus gestion sont stockées dans la mémoire de la caisse enregistreuse qui est protégée par les batteries tampons.

**Avant de commencer à programmer la caisse enregistreuse ou d'effectuer des transactions de ventes, introduire les batteries pour sauvegarder les informations, en cas de coupure de courant ou si la caisse enregistreuse est débranchée de la prise de courant**.

#### **Faire des Changements à la Programmation de la Caisse Enregistreuse**

Si on veut changer la programmation initiale (comme un ajournement des taux de la TVA, des PLUs ou changer les taux):

- Faire glisser le commutateur de Commande sur la position PRG.
- Remettre à zéro le programme en question et confirmer comme expliqué dans la rubrique successive
- Faire glisser le commutateur de commande sur un autre mode opérationnel.

Tous les nouveaux articles insérer pendant la programmation seront automatiquement surimprimés sur les articles insérés précédemment pour le même programme.

### **Programmation de la légende en utilisant le Clavier Alphanumérique et le Tableau des Caractères**

Pour programmer l'en-tête des tickets clients et les messages de service, les noms des produits PLU, le noms des rayons, les noms des vendeurs et les descripteurs des devises étrangères, on peut utiliser seulement la partie alphanumérique du clavier numérique pour insérer les lettres majuscules pas accentuées et le Tableau de Caractères pour insérer les lettres minuscules, les lettres majuscules et minuscules accentuées, les caractères nationales spéciales ou symboles.

### **Utilisation du Clavier Numérique**

Pour utiliser le clavier alphanumérique a fin d'insérer les légendes en lettres majuscules, trouver la lettre que on veut insérer et appuyer sur la clé alphanumérique associée le nombre de fois nécessaire pour les afficher (la lettre sera affichée du côté droite de l'afficheur).

• Si la même clé alphanumérique doit être utilisée pour les lettres d'une légende successive, appuyer sur la

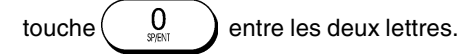

- Appuyer sur la touche  $\begin{pmatrix} 0 \ \frac{1}{2} & \frac{1}{2} \end{pmatrix}$ si on veut aussi créer des espaces.
- Toutes les lettres incorrectes peuvent être effacées en voic appuyant sur la touche  $\left| \begin{array}{c} \overline{\phantom{a}} \\ \overline{\phantom{a}} \end{array} \right|$  qui fournit la fonction

 typique de la touche espace arrière, disponible dans les ordinateurs.

• Confirmer la légende finale en appuyant sur la touche

#### **Exemple:** Taper le mot LIVRES.

**Taper/Appuyer sur:**

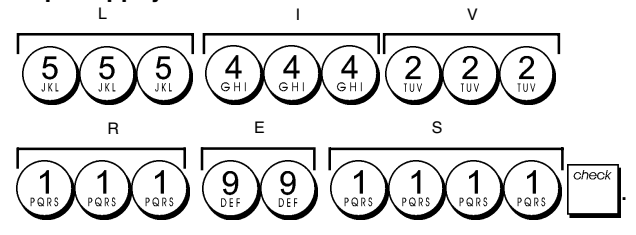

#### **Utilisation du Tableau des Caractères**

Le Tableau des Caractères fournit toutes les lettres et les symboles que la caisse enregistreuse est capable d'imprimer.

Pour utiliser ce tableau, se référer à l'image 7:

- En premier chercher la lettre ou le symbole désiré et ensuite repérer la clé alphanumérique correspondant indiquée dans la liste qui se trouve dans la première colonne à gauche.
- Appuyer sur la clé alphanumérique du clavier numérique le nombre de fois nécessaire pour sélectionner le caractère désiré, en lisant le nombre sur la ligne au sommet du tableau.
- Confirmer la légende finale en appuyant sur la

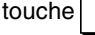

**REMARQUE**: Les lettres nationales spéciales accentuées ne sont pas affichées.

**Exemple:** Sélectionner les lettres L et Ü.

**Taper/Appuyer sur:**

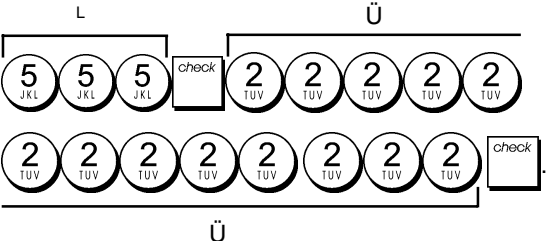

### **En-tête et Pied de Page du Ticket**

Par défaut la caisse enregistreuse imprime une en-tête sur tous les tickets clients quand le commutateur de commande est sur la position REG2. On peut aussi imprimer un pied de page personnalisé, si il a été programmé.

L'en-tête du ticket peut comprendre jusqu'à 4 lignes de 24 caractères chacun, le pied de page jusqu'à 3 lignes de 24 caractères chacun. On peut changer l'en-tête standard de la caisse enregistreuse ou le pied de page programmé en utilisant le clavier numérique et/or le Tableau de Caractères pour insérer les caractères.

- 1. Position du Commutateur de Commande: **PRG**.
- 2. Appuyer sur la touche  $\begin{bmatrix} 1 & 1 \\ 0 & 1 \end{bmatrix}$  plusieurs fois jusqu'à l'apparition du message "H01" que indique la première ligne de l'en-tête du ticket, ou "A01" que indique la première ligne du pied de page du ticket.
- 3. Appuyer sur la touche  $\left| \begin{array}{cc} & \end{array} \right|$  plusieurs fois jusqu'à l'apparition du nombre de la ligne de l'en-tête ou du pied de page que on veut personnaliser, dans le côté gauche de l'afficheur opérateur.
- 4. Taper les lettres ou les caractères de la séquence que on

désire définir et ensuite appuyer sur la touche

5. Répéter les passages 3 et 4, si on veut programmer les lignes des en-têtes ou des pied de pages encore libres.

6. Appuyer sur la touche  $\vert$   $\vert$ <sup>rOTAL</sup> pour sortir.

**Exemple:** Changer la troisième ligne de l'en-tête standard en AU REVOIR avec les espaces appropriés avant et après le centrage de cette nouvelle séquence, en utilisant le Tableau de Caractères.

#### **Taper/Appuyer sur:**

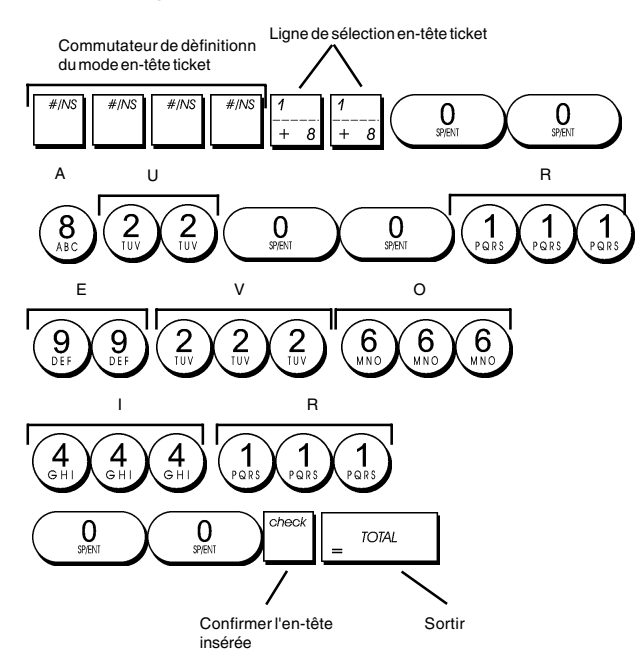

#### **Pourcentage de Remise (-%)**

Les paramétrages de cette option calculent automatiquement

le taux préinséré toutes les fois que la clé  $\vert$  est appuyée.

Le taux pourcentage peut être réduit de un seul article ou du total de la transaction de vente.

- 1. Position du Commutateur de Commande: **PRG**.
- 2. Taper le **[nombres]** qui représentent le pourcentage désiré. On peut utiliser quatre chiffres à choisir entre 0,01 et 99,99.
- 3. Appuyer sur la touche  $\vert \quad \vert$  pour mémoriser le taux.

**Exemple:** Programmer un taux de remise standard de 5,50%.

#### **Taper/Appuyer sur:**

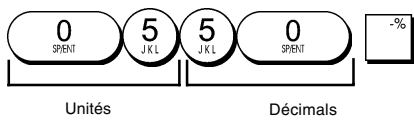

#### **Noms des Rayons**

On peut assigner un nom avec jusqu'à 12 caractères à chacun de 14 rayons disponibles.

Le nom du rayon sera imprimé sur les tickets des clients, sur les comptes-rendus du journal et sur toutes les comptesrendus gestion.

- 1. Position du Commutateur de Commande: **PRG**.
- 2. Appuyer sur la touche  $\begin{bmatrix} 1 & 1 \\ 0 & 1 \end{bmatrix}$  plusieurs fois jusqu'à l'apparition du message "D01" que indique le premier rayon personnalisable.
- 3. Appuyer sur la touche  $\begin{bmatrix} 1 & 0 \\ 0 & -1 \end{bmatrix}$  plusieurs fois jusqu'à l'apparition du nombre du rayon désiré sur le côté gauche de l'afficheur opérateur ou appuyer sur le nombre du PLU suivi par la touche
- 4. Taper les lettres ou les caractères de la séquence que on veut définir et ensuite appuyer sur la touche
- 5. Répéter les passages 3 et 4pour toutes les noms de rayons désirés.
- 6. Appuyer sur la touche  $\frac{1}{2}$   $\frac{1}{2}$   $\frac{1}{2}$  pour sortir.

**Exemple:** Taper comme nom du rayon 3 "LIVRES" en utilisant le clavier alphanumérique.

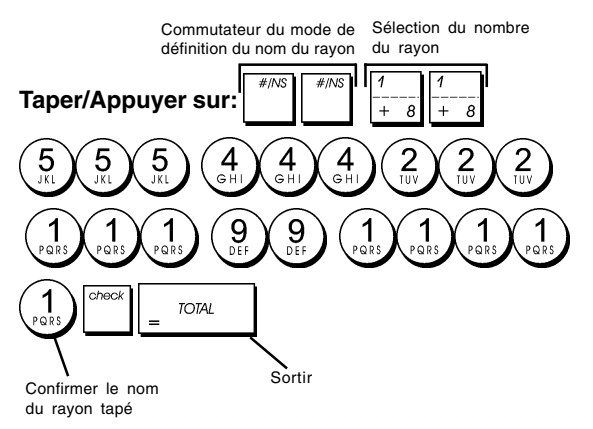

### **Nom des Articles PLUs**

Après avoir associé un prix à un code PLU, on peut nommer le PLU pour identifier le produit que il représente. Le nom que on peut associer au code du PLU peut être long jusqu'à 12 caractères.

Le noms des PLUs insérés seront imprimés sur les tickets de clients, les comptes-rendus du journal et sur le compterendu gestion du PLU.

- 1. Position du Commutateur de Commande: **PRG**.
- 2. Appuyer sur la touche  $\int_{-\infty}^{\infty}$  pour afficher le message "P001" que indique le premier PLU.
- 3. Appuyer sur la touche  $\left| \frac{1}{2} \right|$  plusieurs fois jusqu'à l'apparition du nombre de PLU désiré sur le côté gauche de l'afficheur opérateur.
- 4. Taper le nom à assigner au PLU et ensuite appuyer sur la touche
- 5. Répéter les passages 3 et 4 pour toutes les noms de PLUs désirés.
- 6. Appuyer sur la touche  $\vert$   $\vert$ <sup>roral</sup> pour sortir.

#### **Exemple:** Taper le nom du PLU 2 "CAFE" en utilisant le clavier alphanumérique.

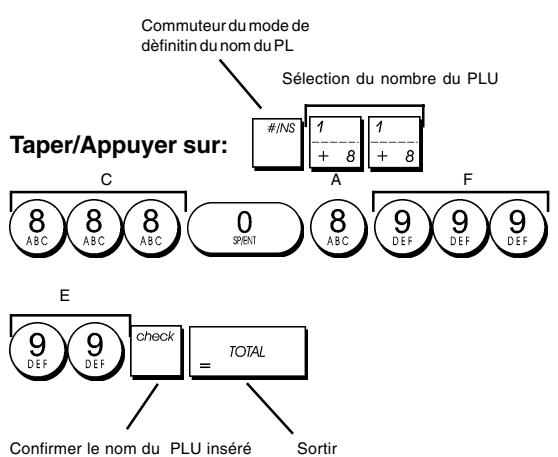

### **Code du PLU**

La procédure de programmation du code du PLU doit être exécutée seulement si on est intéressé à l'option Ouvrir le Prix du PLU (Sous-rayon), recommandée pour les articles qui changent leur prix fréquemment.

Les options de l'état du PLU sont les suivantes:

0 = Prix du PLU Fixe (paramètres standard)  $1 =$  Ouvrir le Prix du PLU (option de Sous-rayon)

- 1. Position du Commutateur de Commande: **PRG**.
- 2. Appuyer sur la touche  $\lvert \cdot \rvert$  pour commencer la programmation de l'état du PLU.
- 3. Taper le **[nombre du PLU entre 1 et 400],** appuyer sur

la touche  $\vert$   $\vert$   $\vert$ , taper le [numéro de code du PLU] et ensuite appuyer sur la clé du rayon relatif . Utiliser la touche  $\frac{\sin \theta}{\cos \theta}$  pour les rayons de 8 à 14.

- 4. Répéter le passage 3 pour tous les nombres de PLUs désirés.
- 5. Appuyer sur la touche  $\left|\frac{1}{x}\right|$  pour terminer la programmation de l'état du PLU.
- 6. Programmer le Prix Fixe Enregistré, comme expliqué dans la rubrique "Vite Démarre".

**Exemple:** Créer le PLU 6 avec un code prix PLU ouvert dans le rayon 6.

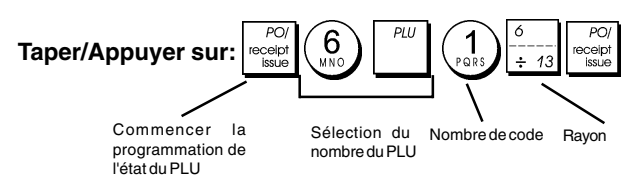

### **Taux de Change de Devises Etrangères**

On peut programmer jusqu'à quatre différentes changes de devises étrangères. La valeur de devises étrangères est

affichée quand la touche  $\begin{bmatrix} 1 & 1 \\ 1 & 1 \end{bmatrix}$  est appuyée pendant une

transaction de vente.

1. Position du Commutateur de Commande: **PRG**.

- 2. Taper le numéro identificateur de correspondant au taux de change de devise étrangère
- que on veut définir. 3. Taper le **[position de la virgule décimale]** du taux de
- change (0-8 chiffres après la virgule décimale). 4. Taper la **[position de la virgule décimale]** du montant converti (0-3 chiffres après la virgule décimale).
- 5. Taper le **[taux de change]** en utilisant jusqu'à six chiffres sans spécifier aucune virgule décimale.
- 6. Appuyer sur la touche

**Exemple:** Programmer en premier le change de taux comme suive:

1 EUR = 1,1579 USD.

#### **Taper/Appuyer sur:**

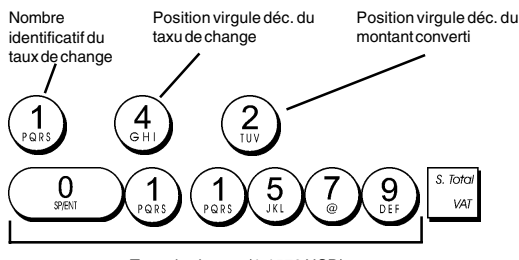

Taux de change (1,1579 USD)

### **Descripteurs de Devises Etrangères**

On peut définir un descripteur de devise long jusqu'à 10 caractères pour chacun de quatre taux de change programmés. Le descripteur de devise étrangère utilisé sera imprimé sur le ticket du client pendant les transactions de vente finalisées au paiement en devise étrangère, et sur le compte-rendu gestion.

- 1. Position du Commutateur de Commande: **PRG**.
- 2. Appuyer sur la touche  $\begin{bmatrix} 1 & 1 \\ 0 & 1 \end{bmatrix}$  jusqu'à l'apparition du message "F01" que indique la première de quatre possibles taux de change de devises étrangères.
- 3. Appuyer sur la touche  $\left| \frac{1}{2} \frac{1}{2} \right|$  plusieurs fois jusqu'à l'apparition du nunméro identificateur du taux de change désiré sur le côté gauche de l'afficheur opérateur.
- 4. Taper le descripteur à assigner à la devise étrangère

sélectionnée et ensuite appuyer sur la touche

- 5. Répéter les passages 3 et 4 si on veut assigner un descripteur aux devises étrangères restées, si définies.
- 6. Appuyer sur la touche  $\vert$   $\vert$ <sup>roral</sup> pour sortir.

**Exemple:** Taper le nom de la devise étrangère 1 "USD" en utilisant le clavier alphanumérique.

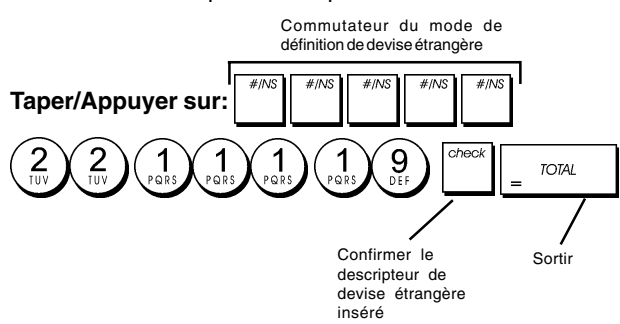

### **Option d'Arrondi pour les Devises Suisses, Danoises et Suédoises**

Pour les devises franc suisse, couronne danoise et suédoise, on peut programmer la machine de moyen que le montant de la transaction soit automatiquement arrondi,

quand les touches  $\begin{bmatrix} 1 & 0 & 0 \\ 0 & 0 & 1 \end{bmatrix}$ ,  $\begin{bmatrix} 1 & 0 & 0 \\ 0 & 1 & 0 \end{bmatrix}$  de la **[tender]** 

(monnaie) sont appuyées. L'arrondi obtenu sera affiché sur l'afficheur opérateur et client, imprimé sur le ticket du client et sur le compte-rendu du journal. Les ajustements de totaux sont indiqués dans le compte-rendu financier.

#### **Etablissement de l'Option Arrondi**

En se référant à la rubrique "Options du Système", si on établit à la Condition 13 de la Machine la relative valeur (1, 2 ou 3), on peut programmer la machine de moyen qu'elle complète le sous-total ou les valeurs de la monnaie ou la devise relative.

#### **Positionnement des Virgules Décimales**

- 1. Position du Commutateur de Commande: **PRG**.
- 2. Taper l'option de système  $\begin{pmatrix} 1 \\ 2 \end{pmatrix}$  suivie par le numéro

de l'état **[0, 1, 2 or 3]** pour sélectionner le format désiré, comme indiqué dans le tableau suivant:

**Code**

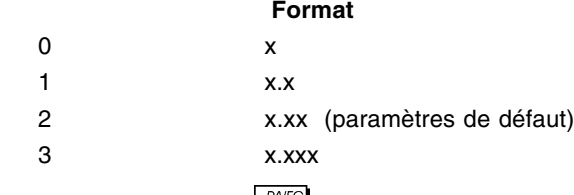

3. Appuyer sur la touche  $\begin{bmatrix} 1 & 1 \\ 0 & 1 \end{bmatrix}$  pour établir le nouveau format.

**Exemple:** Programmer la caisse enregistreuse de moyen que trois chiffres restent dans le côté gauche après la virgule décimale.

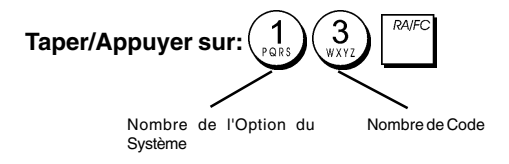

### **Fractions Arrondies pour le Calcul de la TVA**

La fraction arrondie est utilisé pour arrondir les chiffres avec décimaux en dessous ou au dessus vers les plus proches nombres entiers et il est utilisé pour les calculs des taux pourcentages.

Choisir une des trois options suivantes pour sélectionner l'arrondi nécessaire:

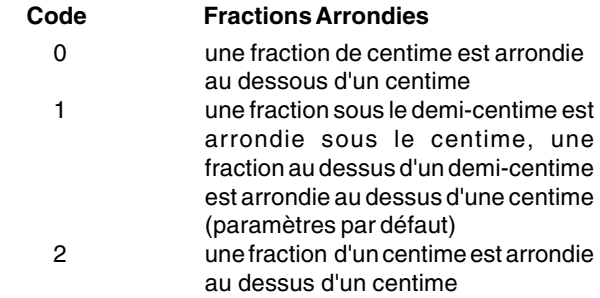

- 1. Position du Commutateur de Commande: **PRG**.
- 2. Taper l'option du système $\begin{pmatrix} 1 \\ 2 \end{pmatrix}$  suivie par le code
	- **[0, 1 or 2]** pour sélectionner la fraction arrondie désirée.
- 3. Appuyer sur la touche <sup>pour</sup> pour mémoriser les nouveaux paramètres.

**Exemple:** Programmer le code d'arrondi code de moyen que la fraction sous le demi-centime est arrondie au dessous d'un centime, une fraction au dessous d'un demi -centime est arrondie au dessous d'une centime.

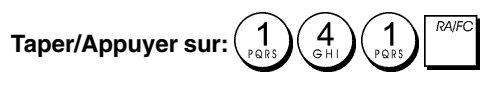

### **Impression des Information sur la TVA sur le Ticket du Client**

On peut programmer que la caisse enregistreuse imprime les informations sur la TVA sur le ticket du client, selon le requises de vos affaires ou de votre Pays.

#### **Programmation de la Caisse Enregistreuse pour Imprimer les Informations sur la TVA demandées**

En se référant à la rubrique "Options du Système", si on établit les conditions de la machine 17, 18, 19, 20,et 21on peut programmer la caisse enregistreuse de moyen qu'elle imprime les informations sur la TVA nécessaires.

- 1. Position du Commutateur de Commande: **PRG**.
- 2. Taper le **[code de condition de la machine]** suivi par le

$$
\text{code}(\bigwedge_{\text{p}_\text{QRS}} \bigwedge_{\text{p}_\text{QRS}} \mathbf{p}_\text{p}_\text{QRS})
$$

3. Faire glisser le commutateur de commande sur la position **OFF**.

#### **Ticket avec le Total de toutes les Sommes avec TVA Calculées (TVA TOTAL) - Condition de la Machine 17 (par Défaut)**

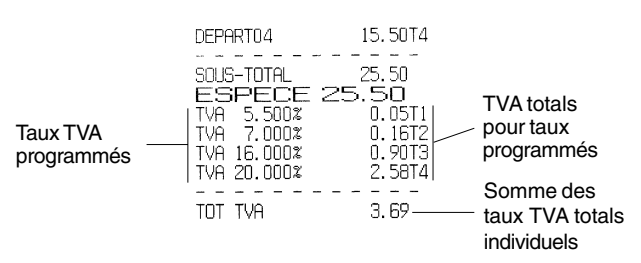

#### **Ticket avec le Total des Ventes Taxées Partagé par Taux (MT. TTC) - Condition de la Machine 18**

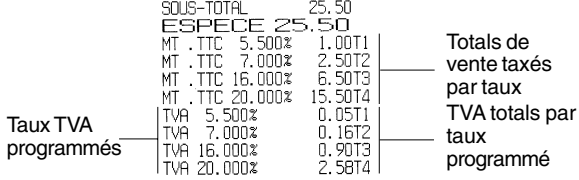

#### **Ticket avec la Somme du Total des Ventes Taxées (TOT. MT. TTC) - Condition de la Machine 19**

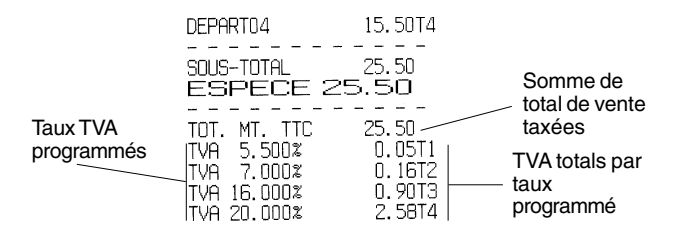

#### **Ticket avec le Total des Ventes Taxables sans la TVA pour chaque taux (MT H - T) - Condition de la Machine 20**

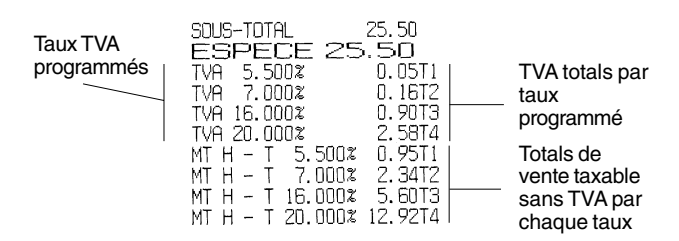

#### **Ticket avec Somme des Totaux de Vente Taxables sans TVA (TVA TOT EXCL) - Condition de la Machine 21**

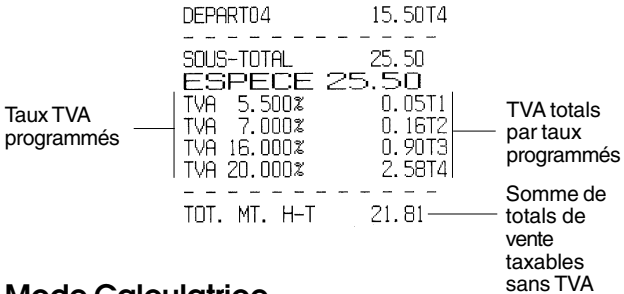

### **Mode Calculatrice**

Le mode calculatrice est une modalité de non-impression que peut seulement être accessible dans la position REG1 ou REG2, hors d'une transaction de vente.

Dans le mode calculatrice on peut utiliser les clés suivantes:

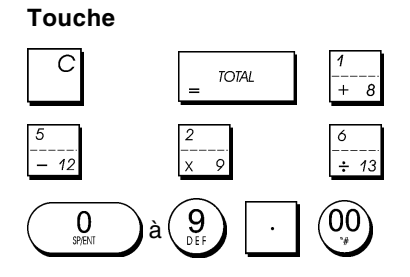

#### **Démarrer le Mode Calculatrice**

- 1. Position du Commutateur de Commande: **REG1** ou **REG2**.
- 2. Tenir appuyé sur la touche  $\vert$   $\vert$  et appuyer sur la touche

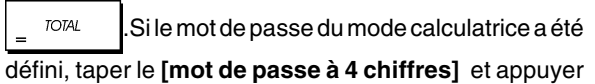

sur la touche

3. La ligne disparaîtra de l'afficheur pour indiquer on peut retourner au normal mode gestion.

#### **Sortir du Mode Calculatrice**

.

- 1. Position du Commutateur de Commande: **REG1** ou **REG2**.
- 2. Tenir appuyé sur la touche  $\begin{bmatrix} C \\ C \end{bmatrix}$  et appuyer sur la touche

**TOTAL** 

3. La ligne disparaîtra de l'afficheur et un indicateur sonore sonnera pour indiquer que on est retourné au normal mode de registre.

#### **Programmation du Mot de Passe du Mode Calculatrice**

- 1. Position du Commutateur de Commande:**PRG**
- 2. Appuyer sur la touche  $\begin{pmatrix} 8 \\ 2 \end{pmatrix}$  taper le **[mot de passe à 4**

**chiffres]** et appuyer sur la touche .

**REMARQUE:** Le mot de passe à 4 chiffres ne peut être 0000.

**Exemple:** Définir le mot de passe 1962 du mode calculatrice.

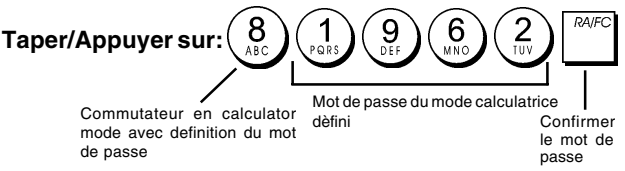

### **Système Vendeur**

Le Système Vendeur est une fonction de sécurité spéciale qui permet de contrôler l'accès à la caisse enregistreuse et de contrôler le nombre de transactions et de ventes jusqu'à 8 Vendeurs.

**La caisse enregistreuse sort de l'usine avec le système vendeur non habilité.** On peut habiliter le Système Vendeur en contrôlant le degré de protection et de ventes ou déhabiliter à nouveau de manière à ce que la caisse enregistreuse puisse être utilisée librement sans restrictions.

**REMARQUE:** Si le Système Vendeur est déhabilité, on peut utiliser la caisse enregistreuse sans avoir besoin d'insérer le numéro du Vendeur et le code secret relatif à 3 chiffres. Dans ce cas, la caisse enregistreuse affiche le Vendeur 1 par défaut, et affiche "C01" pour indiquer le numéro vendeur utilisé et imprime "VENDEUR 1" sur tous les tickets, journaux et comptes rendus. Toutes les ventes seront enregistrées comme Vendeur 1 et par conséquent le compte rendu Vendeur reportera les ventes uniquement de ce Vendeur.

On peut aussi programmer des quatre fonctions reliées aux vendeurs. Pour des information supplémentaires, se reporter à la rubrique "Options du Système", Conditions Machine 31 et 44.

#### **Activation du Système Vendeur**

- 1. Position du Commutateur de Commande: **PRG**.
- 2. Appuyer sur les touches **TOTAL**

### **Désactivation du Système Vendeur**

1. Position du Commutateur de Commande: **PRG**.

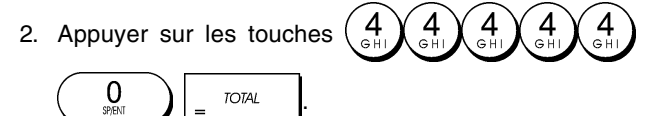

#### **Programmation d'un Code Secret Associé à un Numéro Vendeur**

Avec le Système Vendeur actif:

- 1. Position du Commutateur de Commande: **PRG**.
- 2. Appuyer sur les touches

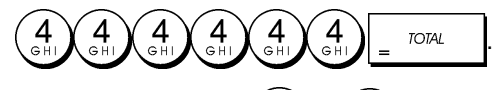

- 3. Taper un nombre de  $\begin{pmatrix} 1 \\ 2 \end{pmatrix}$  à  $\begin{pmatrix} 8 \\ 4 \end{pmatrix}$  pour identifier le vendeur auquel le code secret sera associé.
- 4. Insérer un code secret à 3 chiffres en tapant trois **[touches numériques]**.
- 5. Appuyer sur la touche .

**Exemple:** Assigner le code secret 106 au Vendeur 1.

#### **Type/Appuyer sur:**

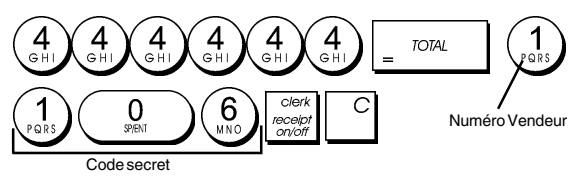

#### **Insértion d'un Numéro Vendeur/un Code Secret avant le opérations de la Caisse Enregistreuse**

- 1. Position du Commutateur de Commande: **REG1** ou **REG2**.
- 2. Taper le numéro Vendeur de $\binom{1}{s}$ à $\binom{8}{s}$ , taper le code secret correspondant à 3 chiffres (si programmé) et

appuyer sur la touche press .

Le numéro vendeur est affiché (C01 .....C08) pour identifier le vendeur qui est en action et on peut maintenant exécuter les transactions. Le numéro vendeur est imprimé sur les tickets de ventes et sur les comptes-rendus de gestion.

### **Noms des Vendeurs**

On peut programmer un nom vendeur ou identifier jusqu'à 12 caractères en utilisant le clavier alphanumérique ou le Tableau des Caractères. Il sera imprimé automatiquement sur tous les tickets, comptes rendus du journal et les comptes rendus de gestion.

- 1. Position du Commutateur de Commande: **PRG**
- 2. Commuter la caisse enregistreuse sur le mode de définition du nom vendeur en appuyant sur la touche

plusieurs fois jusqu'à quand le message "C01" sera affiché, en indiquant le premier numéro Vendeur.

3. Sélectionner le numéro Vendeur correspondant au Vendeur auquel nom on veut définir en appuyant sur la

touche  $\left| \frac{1}{x} - \frac{1}{x} \right|$  plusieurs fois jusqu'à quand le numéro sera affiché sur le côté droite de l'afficheur opérateur.

4. En utilisant le clavier alphanumérique et le tableau des Caractères, insérer le nom vendeur et ensuite appuyer

sur la touche  $\vert$ <sup>""</sup>. Le nom tapé sera automatiquement imprimé.

5. Appuyer sur la touche pour sortir.

**Exemple**: Programmer **Alex** comme nom pour le Vendeur numéro 2 en utilisant le Tableau des Caractères.

#### **Taper/Appuyer sur**:

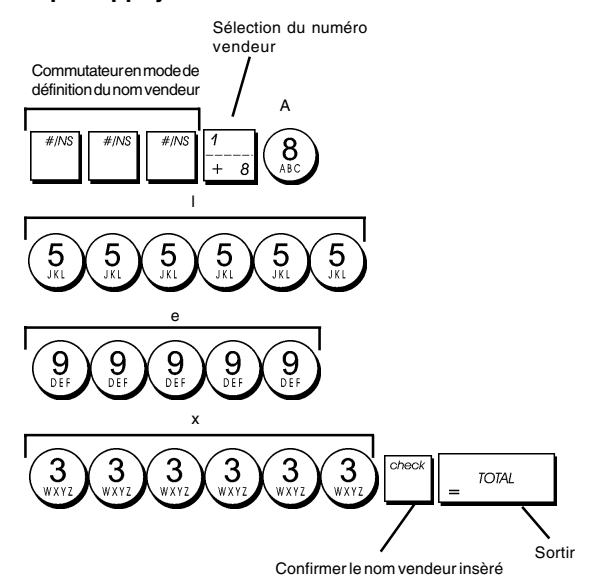

### **Mot de Passe Gestion**

On peut définir le mot de passe de gestion pour éviter l'accès non autorisé au mode Z de la machine.

Du moment que le compte rendu de gestion du mode Z remet à zéro les transactions totales, un mot de passe gestion évite une remise à zéro involontaire de ces totaux par du personnel non autorisé.

#### **Définition du Mot de passe de gestion en Mode Z**

- 1. Position du Commutateur de Commande: **PRG**.
- 2. Taper le mot de passe gestion à 4 chiffres et appuyer sur

la touche

**REMARQUE:** Si on choix comme mot de passe gestion 0000, la fonction de sécurité du mot de passe ne fonctionnera.

**11**

**Exemple:** Définir le mot de passe gestion 9876 pour le mode Z.

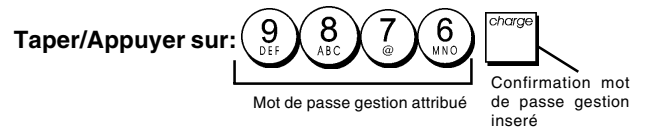

#### **Annulation du Mot de Passe Gestion du Mode Z**

1. Position du Commutateur de Commande: **PRG**.

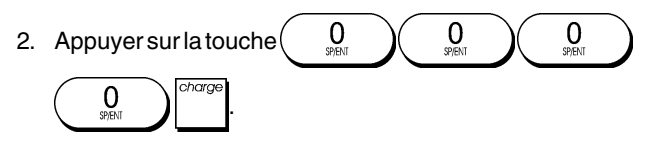

#### **Utilisation de la Caisse Enregistreuse dans le Mode Protégé par Mot de Passe**

Si on a inséré un mot de passe gestion pour éviter l'accès non autorisé au mode Z, procéder comme suive pour insérer le mot de passe spécial, de manière à imprimer le compte rendu de gestion Z:

- 1. Position du Commutateur de Commande: **PRG**.
- 2. Taper le mot de passe spécial à 4 chiffres.

3. Appuyer sur la touche .

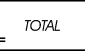

#### **Mode Exercice**

Le mode exercice permet d'utiliser la caisse enregistreuse pour exécuter des vraie transactions de ventes pour apprendre les procédures. Toutes les transactions exécutées dans ce mode ne sont pas enregistrées dans les comptes rendus financiers et les tickets de ventes ne sont pas nombrés en succession.

Quand la caisse enregistreuse est tournée en mode exercice, tous les transactions d'exercice seront effectuées en mode **REG1** ou **REG2**.

On peut aussi imprimer un compte rendu de preuve pour avoir une modèle des transactions exécutés dans ce mode. Pour des informations plus détaillées, se reporter à la rubrique "Compte Rendu d'Exercice".

Pour commuter la caisse enregistreuse en mode exercice:

- 1. Position du Commutateur de Commande: **PRG**.
- 2. Appuyer sur les touches

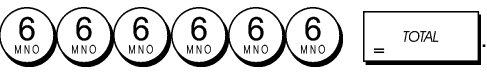

Un point apparaîtra sur l'afficheur pour indiquer que la caisse enregistreuse est en Mode Exercice.

3. Tourner le commutateur de commande sur **REG1** ou **REG2** pour exécuter des transactions de ventes de preuve.

Pour sortir du Mode Exercice:

- 1. Position du Commutateur de Commande: **PRG.**
- 2. Appuyer sur les touches

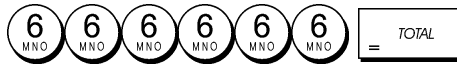

Pour commuter la caisse enregistreuse en mode exercice quand on a inséré un mot de passe exercice:

.

- 1. Position du Commutateur de Commande: **REG1** ou **REG2**.
- 2. Taper le **[mot de passe à 4 chiffres]** et appuyer sur la touche .

Un point apparaîtra sur l'afficheur pour indiquer que la caisse enregistreuse est en Mode Exercice.

Pour sortir du Mode Exercice quand on a inséré un mot de passe exercice:

- 1. Position du Commutateur de Commande: **REG1** ou **REG2**.
- 2. Taper le **[mot de passe à 4 chiffres]** et appuyer sur la touche

#### **Programmation du Mot de Passe en Mode Exercice**

Le mot de passe exercice évite l'accès non autorisé au mode d'exercice et permet de faire des exercices en mode REG1 ou REG2.

- 1. Position du Commutateur de Commande: **PRG**.
- 2. Appuyer sur la touche  $\left(\begin{array}{c} 9 \\ n \end{array}\right)$ , taper le **[mot de passe à 4**

**chiffres]** et appuyer sur la touche .

**REMARQUE:** Ne pas assigner comme mot de passe0000.

**Exemple:** Insérer le mot de passe exercice 9876.

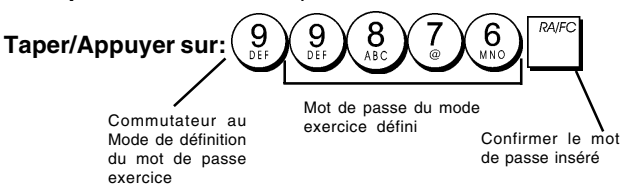

### **Options du Système**

Les fonctions de programmation des options du système de la caisse enregistreuse comprenant nombreux options pour le fonctionnement de la caisse enregistreuse. Chaque fonction décrite en cette rubrique est déjà établie dans la machine avant la livraison de la caisse enregistreuse pour répondre aux requis les plus fréquents.

Les paramètres par défaut de la caisse enregistreuse, que peuvent être réprogrammés en tous moments, sont indiqués en caractère gras dans le tableau au-dessous. En n'importe quel moment on peut imprimer un compte-rendu indiquant comme a été programmé la caisse enregistreuse. Pour des informations plus détaillées, se reporter à la rubrique "Compte-rendu de Programmation de la Caisse Enregistreuse".

- $1 \qquad 0 =$  Position virgule décimale n
	- $1 =$  Position virgule décimale n.n
	- **2 = Position virgule décimale n.nn**  $3$  = Position virgule décimale – n.nnn
- 2 Réservé
- 3 1 = TVA ajoutée
	- **2 = TVA incorporée dans les prix de ventes**
- 4 **0 = Afficheur de l'heure sous la forme 24 heures** 1 = Afficheur de l'heure - sous la forme 12 heures
- 5 0 = Ne pas imprimer l'en-tête sur les comptes-rendus X/Z
	- **1 = Imprimer l'en-tête sur les comptes-rendus X/Z**
- 6 Réservé
- 7 0 = Format de la date Mois/Jour/Année **1 = Format de la date - Jour/Mois/Année**
- 8 Réservé
- 9 Réservé
- 10 Réservé
- 11 **0 = Sélection langue Anglais**
	- 1 = Sélection langue Français  $2 =$  Sélection langue – Allemand
	- 3 = Sélection langue Espagnol 4 = Sélection langue – Hollandais
	- 5 = Sélection langue Danois
	- $6 =$  Sélection langue Portugais
	- 7 = Sélection langue Suédois
- 12 0 = Introduction valeur prix zéro non autorisé **1 = Introduction valeur prix zéro autorisé** 13 **0 = Pas arrondi européen**
	- 1 = Sélection arrondi européen Suisse 0,01 – 0,02 = somme arrondie à 0,00 0,03 – 0,07 = somme arrondie à 0,05 0,08 – 0,09 = somme arrondie à 0,10
	- 2 = Sélection arrondi européen Suédois 0,00 – 0,24 = somme arrondie à 0,00 0,25 – 0,74 = somme arrondie à 0,50  $0,75 - 0,99 =$  somme arrondie à 1,00
	- 3 = Sélection arrondi européen Danoise
		- 0,00 0,12 = somme arrondie à 0,00
		- $0,13 0,37 =$  somme arrondie à  $0,25$
		- $0,38 0,62 =$  somme arrondie à  $0,50$ 0,63 – 0,87 = somme arrondie à 0,75
		- 0,88 0,99 = somme arrondie à 1,00
- 14 0 = Méthode arrondi pour calcul TVA arrondi en dessous
	- **1= Méthode arrondi pour calcul TVA 5/4**
	- 2 = Méthode arrondi pour calcul TVA arrondi au dessus
- 15 **0 = Emission de tickets multiples autorisée** 1 = Emission de tickets multiples non autorisée
- 16 **0 = Sauter le zéro en imprimant le compte rendu Z**
	- 1 = Ne pas sauter le zéro en imprimant le compte rendu Z
- 17 0 = Ne pas imprimer la somme de tous les montants TVA calculés
	- **1 = Imprimer la somme de tous les montants TVA calculés**
- 18 **0 = Ne pas imprimer le total des ventes taxées partagé par taux**
	- 1 = Imprimer le total des ventes taxées partagé par taux
- 19 **0 = Ne pas imprimer le total des ventes taxables** 1 = Imprimer le total des ventes taxables
- 20 **0 = Ne pas imprimer le total des ventes taxables (sans TVA) partagé par taux**
	- 1 = Imprimer le total des ventes taxables (sans TVA) partagé par taux
- 21 **0 = Ne pas imprimer le total des ventes taxables (sans TVA)** 1 = Print taxable sales total (excluding VAT)
- 22 0 = Ne pas imprimer le symbole taxe du côté droit de la somme
	- **1 = Imprimer le symbole taxe du côté droite de la somme**
- 23 **0 = Impression de l'heure**  $1 = Ne$  pas imprimer l'heure
- 24 Réservé
- $25 \qquad 0 =$  Print tax details before tender **1 = Print tax details after tender**
- 26 0 = Journal électronique actif **1 = Journal électronique pas actif**
- 27 **0 = Toutes les données de transaction de vente dans tous les modes REG sont emmagasinées dans la mémoire du journal électronique.**
	- 1 = Seulement les données de transaction de vente en mode REG sont emmagasinées dans la mémoire du journal électronique. (Les données RA, PO et Non-vente ne sont pas emmagasinées).
- 28 **0 = Un signal sonore d'attention sonnera hors d'une transaction dans la mémoire du journal électronique presque pleine.**
	- 1 = Un signal sonore d'attention NE sonnera PAS hors d'unetransaction dans la mémoire du journal électronique presque pleine.
- 29 **0 = Un signal sonore d'attention sonnera au début d'une transaction dans la mémoire du journal électronique presque pleine.**
	- 1 = Un signal sonore d'attention NE sonnera PAS au début d'une transaction dans la mémoire du journal électronique presque pleine.
- 30 **0 = Ne pas rétablir le compteur consécutif dans le compte-rendu financier Z.**
	- 1 = Rétablir le compteur consécutif dans le compte-rendu financier Z.
- 31 0 = Insérer le numéro vendeur seulement pour assigner le vendeur au transactions de ventes.
	- **1 = Insérer le numéro vendeur et le code secret relatif à 3 chiffres (du mode OFF) pour assigner le vendeur au transactions de ventes.**
- 32 **0 = Ne pas rétablir les compteurs Z1 et Z2 après le compte-rendu Z.**
	- 1 = Rétablir les compteurs Z1 et Z2 après le compte-rendu Z.
- 33 **0 = Ne pas rétablir le Grand total après le compte-rendu financier Z1.**
	- 1= Rétablir le compteur Grand totalaprès le compte-rendu financier Z1.
- 34 0= Ne pas imprimer le Grand total sur le compte-rendu financier.
	- **1= Imprimer le Grand total sur le compte-rendu financier.**
- 35 0= Ne pas imprimer le compteur Z sur le compte-rendu financier. **1= Imprimer le compteur Z sur le compte-rendu**
- $36 \qquad 0 =$  Ne pas imprimer la date
	- **1 = Imprimer la date**

**financier.**

- 37 0 = Ne pas imprimer nombres consécutifs **1 = Imprimer nombres consécutifs**
- 38 0= Ne pas imprimer tickets de non ventes en

appuyant sur la touche

**1 = Imprimer tickets de non ventes en appuyant sur a touche** 

45 0= Ne pas imprimer sur les tickets en appuyant sur

la touche V4

- **1= Imprimer sur les tickets en appuyant sur la** S. Toto **touche**
- 48 **0= Impression normal du compte-rendu du journal électronique.**
	- **1=** Impression comprimée du compte-rendu du journal électronique

97 Sélection de la dimension des caractères imprimés: **0 = 7 x 12 Caractère**

1 = 5 x 10 Caractère — petite dimension

- 98 Sélection de la ligne d'espace imprimé:
	- $0 = 0.5$  mm
	- $1 = 0.75$  mm
	- **2 = 1,00 mm**  $3 = 1.25$  mm
	- $4 = 1,5$  mm
	- $5 = 1,75$  mm
	- $6 = 2,00$  mm
	- $7 = 2,25$  mm
	- $8 = 2.5$  mm
	- $9 = 2,75$  mm

#### **Modification des Paramètres Standard de la Caisse Enregistreuse**

- 1. Position du Commutateur de Commande: **PRG**.
- 2. Taper le **[numéro]** de la condition machine (1-98 comme indiqué dans le tableau) que on veut modifier.
- 3. Taper le **[numéro]** du paramètre requis.
- 
- 4. Appuyer sur la touche

**Exemple:** Pour économiser le papier lorsque l'impression des comptes-rendus et des tickets, sélectionner un espace d'une largeur de 0,5 mm et une dimension de caractères de 5 x 10.

#### **Taper/Appuyer sur:**

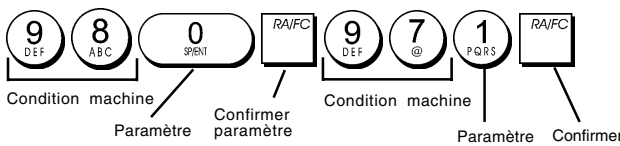

### **Comptes-rendus de gestion**

La transaction de données est gardée dans la mémoire de la caisse enregistreuse tant que le système des batteries tampons dure. Ces données peuvent être imprimées comme compte-rendu de gestion.

paramètre

Le Compte-rendu de Gestion peut être imprimé avec le commutateur de commande soit sur la position X que sur la position Z.

### **Comptes-rendus en mode X et Z**

En faisant glisser le commutateur de commande sur la position **X**, on imprime les informations des transactions accumulées et **TOUS LES TOTAUX DES TRANSAC-TIONS SONT GARDES EN MEMOIRE**. Se référer à ce compte-rendu en toutes moments de la journée pour imprimer périodiquement les transactions exécutées (certaines utilisateurs appèlent le compte-rendu X un compte-rendu de mi-journée).Les comptes-rendus X comprenant le compterendu du PLU, le compte-rendu du Vendeur et les comptesrendus financiers X1 et X2.

En faisant glisser le commutateur de commande sur la position **Z** on imprime les même informations que le compte rendu X. La seule différence entre les deux est que après l'impression d'un compte-rendu Z **TOUS LES TOTAUX DES TRANSACTIONS SONT REMIS A ZERO**, sauf pour le grand total, si non programmé autrement dans le mode de programmation des options du système. Ce compte-rendu normalement est effectué à la fin de la journée, de moyen que tous les totaux de transaction sont annulés pour recommencer de zéro le jour suivant.

**REMARQUE:**Pour éviter l'impression accidentelle du compte rendu Z, assigner un mot de passe gestion en mode Z, comme expliqué dans la rubrique intitulée "Définition d'un Mot de passe Gestion pour le Mode Z".

Un compte-rendu **X2** est appelé un compte-rendu financier périodique et normalement est exécuté une fois par semaine. Il contient tous les totaux des transactions. Un compte-rendu **Z2** est le même du compte-rendu X2 sauf que toutes les totaux des transactions sont remise au zéro après leur enregistrement. Normalement il est exécuté une fois par mois et contient les totaux de ventes mensuels de chaque rayon.

#### **Compte-rendu Financier X1 et Z1**

**REMARQUE:** Une fois que le compte-rendu "Z" est mémorisé, il ne peut pas être doublé, pour cela il faut s'assurer d'avoir papier suffisant dans la caisse enregistreuse.

- 1. Position du Commutateur de Commande: **X** ou **Z** (se rappeler que l'impression du Z1 remet au zéro tous les totaux).
- 2. Si on a inséré un mot de passe gestion en mode Z, taper le **[mot de passe à 4 chiffres]** et appuyer sur la touche .

3. Appuyer sur la touche .

#### **Compte-rendu Financier X2 et Z2**

- 1. Position du Commutateur de Commande:**X** ou **Z** (se rappeler que l'impression du Z2 remet au zéro tous les totaux).
- 2. Si on a inséré un mot de passe gestion en mode Z, taper le **[mot de passe à 4 chiffres]** et appuyer sur la touche check

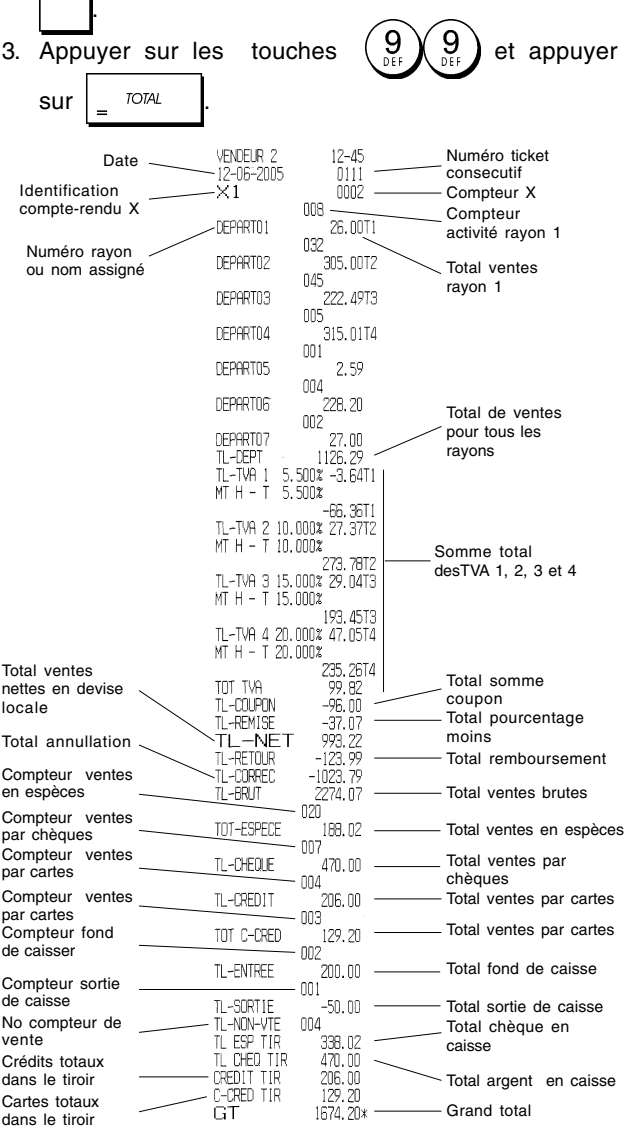

#### **Compte-rendu Vendeur**

1. Position du Commutateur de Commande: **X** ou **Z** (se rappeler que le compte-rendu Vendeur Z remet à zéro tous les totaux).

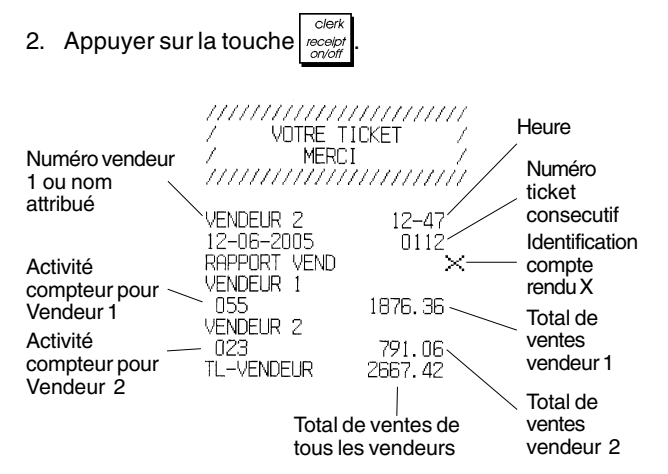

#### **Compte-rendu Globale PLU**

1. Faire glisser le commutateur de commande sur la position **X** ou **Z** (se rappeler que le compte-rendu Z du PLU remet à zéro tous les totaux PLU).

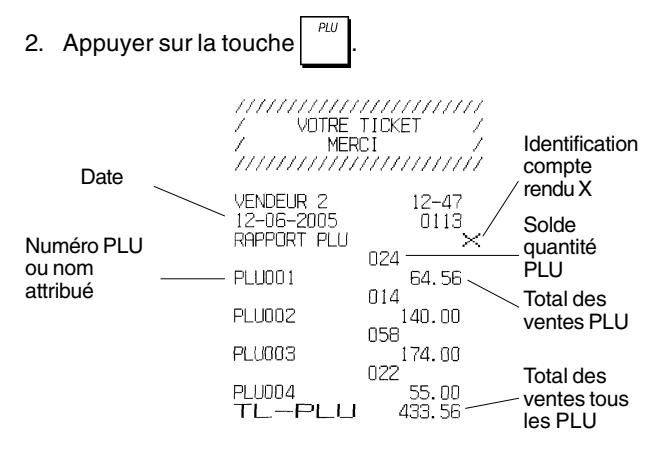

### **Compte-rendu du Journal Electronique**

Le compte-rendu du journal électronique exécuté avec le commutateur de commande en position X ne efface pas la mémoire du journal électronique (et pour cela toutes les données de transaction sont gardées) **lorsque le compterendu exécuté avec le commutateur de commande en position Z efface la mémoire du journal électronique en la reportant à sa capacité maximum de 2.500 ou 3.000 lignes**.

Pour interrompre momentanément le compte-rendu

d'impression, appuyer sur la touche  $\vert$   $\vert$ . Appuyer sur ce

clé de nouveau pour recommencer l'impression.

Pour annuler le compte-rendu d'impression, appuyer sur la

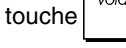

#### **Compte-rendu du Journal Electronique Complet**

Ce compte-rendu est une liste complète des tickets de transactions et des comptes-rendus financiers Z mémorisés par le 2.500 ou 3.000 lignes de capacité maximum de mémoire programmée.

1. Position du Commutateur de Commande: **X** ou **Z**. Se rappeler que les contenus de la mémoire du journal électronique en position Z sont annulés. Contrôler que le papier chargé dans l'imprimant soit suffisant.

 $S$  Total 2. Appuyer sur la touche  $\frac{1}{2}$ 

Une fois avoir imprimé les contenus du journal électronique. il apparaîtra le message "CL" suivi pas un signal sonore de 2 seconds que indiquent que la capacité de mémoire du JE a été reportée à ses 2.500 ou 3.000 lignes programmées.

#### **Vieux Comptes-rendus de Transaction**

En tapant le numéro de transactions que on veut afficher, ce compte-rendu imprime le numéro de vieux tickets et des comptes-rendus financiers Z sélectionnés exécutés et gardés dans les 2.500 ou 3.000 lignes de capacité programmées.

- 1. Position du Commutateur de Commande: **X** ou **Z**. Se rappeler que en position Z les contenus du compte-rendu du journal électronique sont effacés. Contrôler que le papier chargé dans l'imprimant soit suffisant.
- 2. Taper un **[numéro entre 001 et 999]** indiquant le nombre de vieux comptes-rendus désirés et appuyer sur la

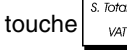

#### **Comte-rendu des Dernières Transactions**

En tapant le numéro de transactions que on veut afficher, ce compte-rendu imprime les comptes-rendus et les comptesrendus financiers Z les plus récents exécutés et gardés dans les 2.500 ou 3.000 lignes de capacité programmées.

- 1. Position du Commutateur de Commande: **X** ou **Z**. Se rappeler que en position Z les contenus du compte-rendu du journal électronique sont effacés. Contrôler que le papier chargé dans l'imprimant soit suffisant.
- 2. Taper un **[numéro entre 001 et 999]** indiquant le nombre des comptes-rendus les plus récents désirés et appuyer

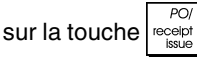

#### **Compte-rendu Journalier**

En tapant le numéro de comptes-rendus financiers Z que on veut afficher, ce compte-rendu imprime les tickets mémorisés avant la définition du compte-rendu financier Z avec le compte-rendu même.

- 1. Position du Commutateur de Commande: **X** or **Z**. Se rappeler que en position Z les contenus du comptesrendus du journal électronique sont effacés. Contrôler que le papier chargé dans l'imprimant soit suffisant.
- 2. Taper un **[numéro entre 01 et 99]** indiquant le numéro de vieux comptes-rendus de fin journée désirés et appuyer

sur la touche

#### **Compte-rendu de Programmation du Rayon**

Ce compte-rendu imprime un compte-rendu indiquant comme ont été programmés les rayons. Il montre l'état et le prix associé à chaque rayon.

- 1. Position du Commutateur de Commande: **PRG**
- 2. Appuyer sur les touches

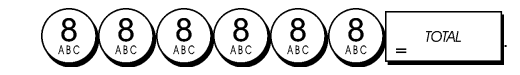

#### **Compte-rendu de Programmation du PLU**

Ce compte-rendu imprime un compte-rendu indiquant comme ont été programmés les PLUs. Leur nombre, le prix associé, le taux de la TVA (si applicable), le descripteur de l'article et le rayon associé sont reportés sur ce ticket.

- 1. Position du Commutateur de Commande: **PRG**.
- 2. Appuyer sur la touche

### **Compte-rendu de Programmation de la Caisse Enregistreuse**

Ce compte-rendu imprime un compte-rendu indiquant comme ont été programmées la caisse enregistreuse. Il fait la liste des valeurs programmées pour toutes les options du système, les taux de la TVA, les taux de change des devises étrangères et la valeur pourcentage moins programmée, le mot de passe gestion et le mot de passe exercice attribué, et le code secret à trois chiffres attribué à chaque vendeur.

- 1. Position du Commutateur de Commande: **PRG**
- 2. Appuyer sur les touches

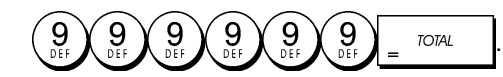

### **Compte-rendu d'Exercice**

Ce compte-rendu imprime un compte-rendu X ou Z des transactions exécutées en mode exercice. Comme pour les comptes-rendus financiers ordinaires X et Z, le compterendu Z remet tous les totaux des transactions à zéro et donne les mêmes informations d'une compte-rendu financier ordinaire X ou Z, sauf pour le fait que l'identificateur du compte-rendu est "X0" ou "Z0".

- 1. Position du Commutateur de Commande: **X** or **Z**. Se rappeler que en position Z les contenus du compterendu d'exercice sont effacés.
- 2. Si on a inséré un mot de passe en mode exercice, taper le **[mot de passe à 4 chiffres]** et appuyer sur la

touche

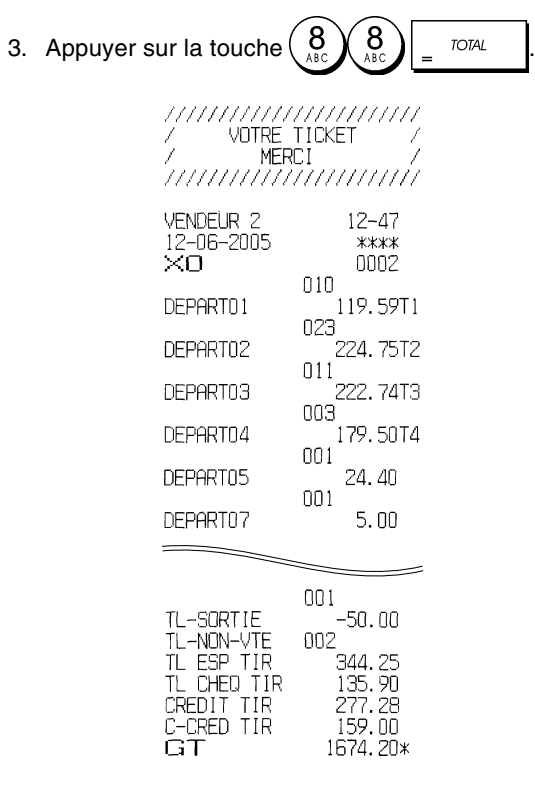

### **Remise à zéro du Grand Total**

1. Position du Commutateur de Commande: **PRG**

2. Appuyer sur les touches  $\begin{pmatrix} 2 \\ \frac{1}{2} \end{pmatrix}$   $\begin{pmatrix} 0 \\ 0 \\ 0 \end{pmatrix}$ 

### **Transactions de ventes**

#### **Accéder et Sortir du Mode Gestion**

- 1. Ouvrir le compartiment de l'imprimante et faire glisser le commutateur de commande sur la position REG1 ou REG2. Se souvenir que la position REG1 enregistre toutes les transactions de ventes dans la mémoire du journal électronique, tandis que la position REG2 fournit les tickets client.
- 2. Si l'option Système Vendeur est active et le code vendeur

est programmé | receier , insérer le numéro Vendeur attribué, appuyer sur le touche  $|{\sf rece}|$ , taper le code secret à trois

chiffres relatif et ensuite appuyer  $\frac{d}{d}$  de nouveau.

Si l'option système vendeur est active mais le code secret n'a pas été programmé, taper n'importe quel

numéro vendeur entre  $\begin{pmatrix} 1 \\ 2 \\ 0 \end{pmatrix}$  et  $\begin{pmatrix} 8 \\ 40 \\ 80 \end{pmatrix}$  ensuite appuyer

sur la touche

### **Afficheur de l'Heure**

L'heure courante peut être affichée hors d'une transaction de

vente en appuyant sur la touche  $\frac{time}{}$ , la caisse enregistreuse se trouvant en mode REG1 ou REG2.

### **Afficheur Capacité du Journal Electronique**

On peut afficher le numéro de ligne de données de transactions encore disponibles dans la mémoire du journal électronique hors d'une transaction en appuyant sur la tou-

che  $\left|\begin{array}{cc} \frac{q\eta y}{r(m)} & \frac{q\eta y}{r(m)} \end{array}\right|$ la caisse enregistreuse se trouvant en mode REG1 ou REG2.

### **Echantillon Ticket**

Le ticket suivant est un ticket typique émis par la caisse enregistreuse.

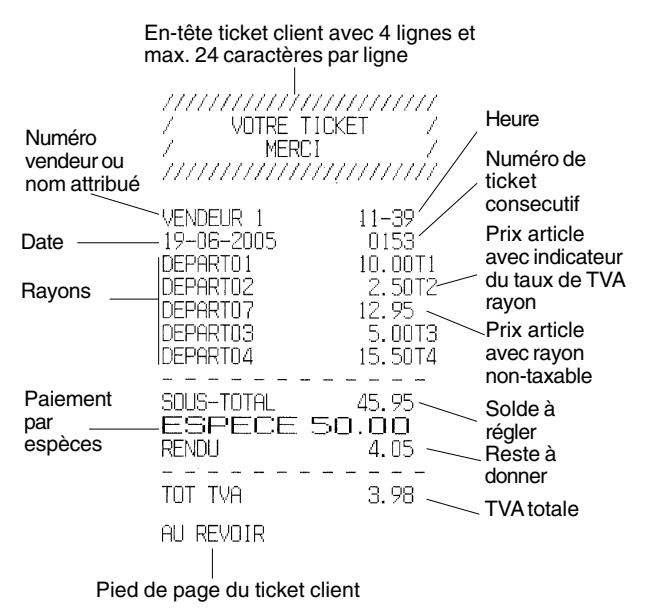

Le ticket d'exemple suivant contient les informations les plus récentes possibles. Pour obtenir ce ticket, programmer les relatives options du système 17, 22, 23, 36 et 37. Pour des informations plus détaillées, se reporter à la rubrique "Options du Système".

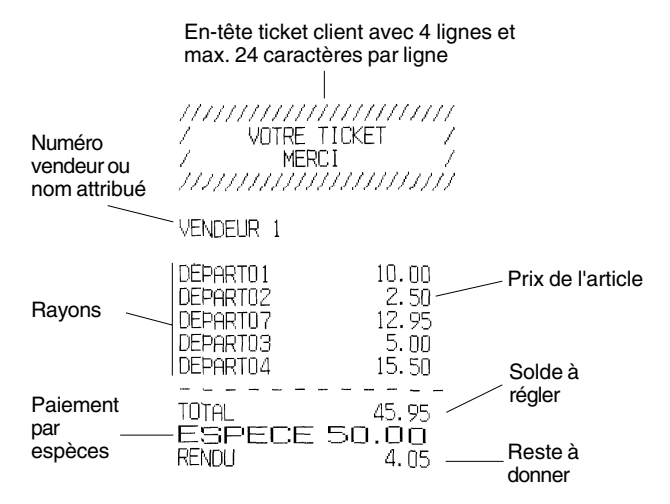

### **Ticket On/Off**

Hors d'une transaction de ventes, le commutateur de commande de la caisse enregistreuse peut être glissé sur le mode non-impression, où les transactions exécutées en mode REG2 (Ticket) ne seront pas imprimées. Dans le mode non-impression, les totaux de ventes seront maintenus et les comptes-rendus de gestion seront imprimés.

- 1. Position du Commutateur de Commande: **REG2**
- 2. Appuyer sur la touche **.**
- **REMARQUE**: On peut annuler ces paramètres et imprimer le ticket de la transaction de vente la plus récent exécutée en appuyant sur la touche

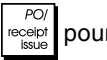

pour tous les tickets désirés.

### **Sortir du Mode Non-Impression**

- 1. Position du Commutateur de Commande: **REG2**
- 2. Appuyer sur la touche **.**

#### **Enregistrement d'une Vente d'Article à l'Unité avec Paiement avec Reste**

On peut utiliser jusqu'à sept chiffres pour la somme des articles.

**Exemple:** Enregistrer un article à € 1,00 dans le Rayon 1. Calculer le reste sur  $€5,00.$ 

- 1. Appuyer sur les touches  $\begin{pmatrix} 1 \\ 2 \end{pmatrix}$
- 2. Appuyer sur les touches  $\begin{pmatrix} 5 \ 5 \end{pmatrix}$   $\begin{pmatrix} 00 \ 0 \end{pmatrix}$   $\begin{pmatrix} 0 \ 0 \end{pmatrix}$

La transaction est terminée et le reste du au client est affiché.

### **Enregistrement d'une Vente d'Articles Multiples avec Paiement Exacte en Devise Locale**

**Exemple:** Enregistrer un article à €2,50 sur le rayon 1, un article à €0,50 sur le rayon 5 et un article à €1,65 sur le rayon 14, avec un paiement sans reste de  $\epsilon$  4,65.

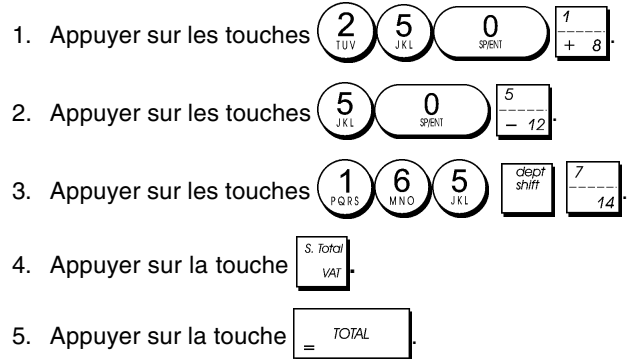

#### **Enregistrement d'une Vente d'Articles Multiples avec Paiement Exacte en Devise Etrangère**

**Exemple:** Enregistrer un article à €10,00 sur le rayon 1, un article à €20,00 sur le rayon 2, avec un paiement sans reste en devise étrangère.

- 1. Appuyer sur les touches  $\begin{pmatrix} 1 \\ 1 \end{pmatrix}$   $\begin{pmatrix} 0 \\ 0 \end{pmatrix}$   $\begin{pmatrix} 0 \\ 0 \end{pmatrix}$
- 2. Appuyer sur les touches  $\begin{pmatrix} 2 \\ \frac{1}{2} \end{pmatrix}$   $\begin{pmatrix} 0 \\ 0 \\ 0 \end{pmatrix}$
- 3. Appuyer sur la touche  $\int_{-\infty}^{\infty}$  pour afficher et imprimer le solde à régler en devise locale.
- 4. Appuyer sur la touche  $\begin{pmatrix} 1 \\ 0 \end{pmatrix}$  pour la devise étrangère

numéro 1 programmée et appuyer sur la touche pour afficher le solde à régler en devise étrangère.

5. Appuyer sur la touche .

à régler au client est affiché.

#### **Enregistrement d'une Vente d'Articles Multiples ayant le Même Prix**

On peut utiliser jusqu'à 2 chiffres pour la quantité multipliée.

**Exemple:** Multiplier deux articles coûtant €1,50 et enregistrer la vente sur le rayon 1. Calculer la monnaie sur € 5,00.

1. Appuyer sur les touches 2. Appuyer sur les touches  $\begin{pmatrix} 1 \\ 2 \end{pmatrix}$   $\begin{pmatrix} 5 \\ 2 \end{pmatrix}$   $\begin{pmatrix} 0 \\ 2 \end{pmatrix}$ 3. Appuyer sur la touche  $\int_{-\infty}^{\infty}$ 4. Appuyer sur les touches  $\begin{pmatrix} 5 \ 0 \end{pmatrix} \begin{pmatrix} 0 \ 0 \end{pmatrix}$   $\begin{pmatrix} 0 \ 0 \end{pmatrix}$   $\begin{pmatrix} 1 \ 0 \end{pmatrix}$  Le solde

### **Enregistrement d'une Vente avec rayon Multiples avec Paiement en Devise Etrangère et Reste en Devise Locale**

**Exemple:** Enregistrer un article à €69,99 sur le rayon 1, un article à €5,99 sur le rayon 4 et un article à €3,50 sur le rayon 9. Calculer le reste sur 150,00 USD.

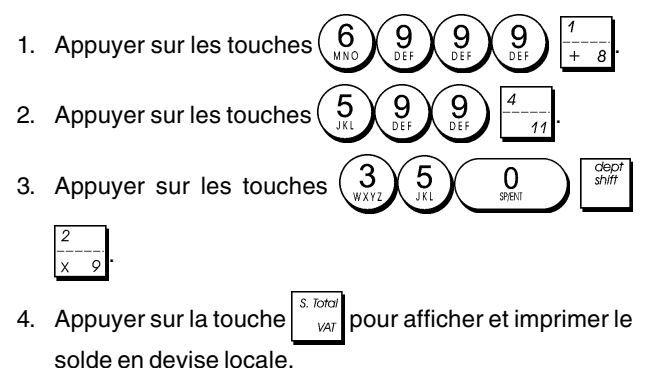

5. Appuyer sur la touche  $\begin{pmatrix} 1 \\ 2 \end{pmatrix}$  pour la devise étrangère

numéro 1 programmée et appuyer sur la touche pour afficher le solde à régler en devise étrangère.

6. Taper le montant payé en devise étrangère

5 0 00 et appuyer sur la touche **TOTAL** . Le reste à donner su client est affiché.

### **Enregistrement d'une Vente avec carte de Crédit**

**Exemple:** Enregistrer un article à €2,50 sur le rayon 1 et un article à €3,00 sur le rayon 2 comme vente avec carte de crédit.

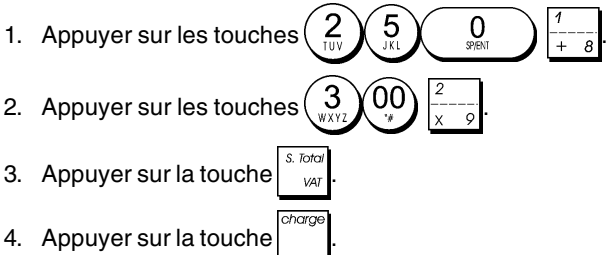

### **Partage du Paiement par Espèces/Cartes de Crédit**

**Exemple:** Enregistrer un article à €10,00 et un article à €15,00 sur le rayon 2. Partager le montant entre €20,00 en espèces et €5,00 avec carte de crédit en devise locale.

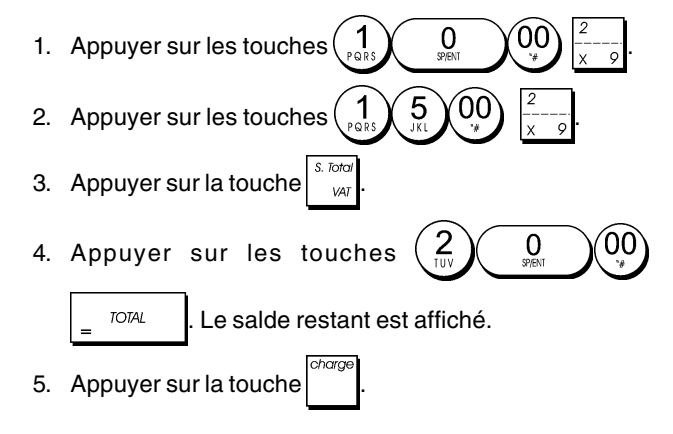

### **Paiement par Chèque**

**Exemple:** Enregistrer un article à €70,00 payé par chèque sur le rayon 4.

1. Appuyer sur les touches  $(\frac{7}{8})$  0  $(0)$ 2. Appuyer sur la touche

### **Paiement par Carte**

**Exemple:** Enregistrer un article à €120,00 sur le rayon 2 et un article à €50,00 sur le rayon 3. Compléter la transaction avec paiement avec carte de crédit ou carte de débit.

00 0 1. Appuyer sur les touches

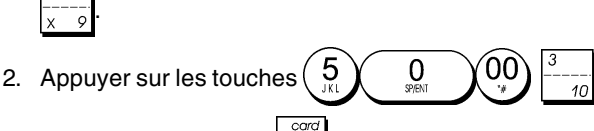

3. Appuyer sur la touche

.

### **Paiement par Chèque avec Reste en Devise Locale**

**Exemple:** Enregistrer un article à €19,50 sur le rayon 4, un article à € 2,50 sur le rayon 5 et un article à €5,00 sur le rayon 13. Calculer le reste en devise locale en ayant un chèque correspondant à un paiement de €30,00.

 $\overline{0}$ 

- 1. Appuyer sur les touches
- 2. Appuyer sur les touches  $\left(\begin{array}{c} 2 \\ \frac{1}{2} \end{array}\right)$   $\left(\begin{array}{cc} 5 \\ \frac{1}{2} \end{array}\right)$
- 3. Appuyer sur les touches  $\left( \begin{array}{c} 5 \\ 2 \end{array} \right)$
- 4. Appuyer sur la touche  $\int_{-\infty}^{\infty}$ 5. Appuyer sur les touches  $\begin{pmatrix} 3 \ \sqrt{2} \ \sqrt{2} \ \sqrt{2} \end{pmatrix}$   $\begin{pmatrix} 0 & 0 \ \sqrt{2} & 0 \ \end{pmatrix}$   $\begin{pmatrix} \text{check} \\ \text{Lg} \end{pmatrix}$ . reste à donner au client est affiché.

### **Paiement par Chèque en Devise Etrangère avec Reste en Devise Locale**

**Exemple:** Enregistrer un article à €19,50 sur le rayon 4, un article à € 2,50 sur le rayon 5 et un article à€5,00 sur le rayon 12. Calculer le reste en devise locale sur une chèque de 40,00 USD.

- 0 1. Appuyer sur les touches . 2. Appuyer sur la touche  $\left(\begin{array}{c} 2 \\ \cdots \end{array}\right)$   $\left(\begin{array}{c} 5 \\ \cdots \end{array}\right)$
- 3. Appuyer sur la touche  $(\frac{5}{6})$   $0$
- 4. Appuyer sur la touche  $\int_{\frac{1}{2}x}^{\frac{1}{2}x}$  pour afficher et imprimer le reste à donner en devise locale.

5. Appuyer sur la touche $\begin{pmatrix} 1 \\ 2 \end{pmatrix}$ pour la devise locale numéro

1 programmée et appuyer sur la touche  $\begin{bmatrix} 1 & 1 \\ 1 & 1 \end{bmatrix}$  pour

afficher le solde à payer en devise étrangère. 6. Taper le montant payé par chèque en devise étrangère

00`  $\Omega$  et appuyer sur la touche **.** Le reste à donner en devise locale est affiché.

### **Partage du Paiement par Chèque/en Espèces en Devise Locale**

**Exemple:** Enregistrer un article à € 24,00 sur le rayon 1, un article à €36,00 sur le rayon 3 et un article à €4,00 sur le rayon 4. Partager le paiement entre un chèque de €60,00 et €4,00 en espèces.

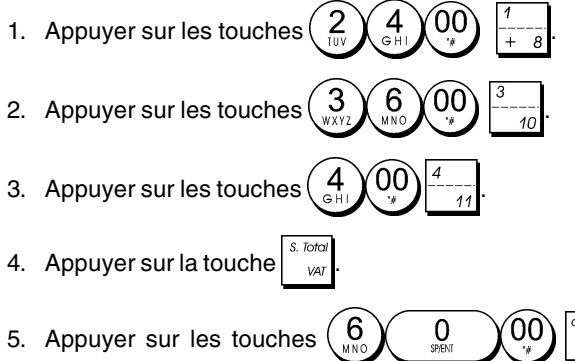

- Le solde restant est affiché.
- 6. Appuyer sur la touche  $\frac{1}{2}$  <sup>roral</sup>

### **Enregistrement d'une Remise (-) (Coupon)**

On peut utiliser jusqu'à 7 chiffres pour le montant de la transaction.

**Exemple:** Enregistrer une réduction de €0,10 (coupon) sur un article à € 2,00 sur le rayon 2.

- 1. Appuyer sur les touches  $\left(2 \right) \lambda^{0.00}$
- 2. Appuyer sur les touches  $\begin{pmatrix} 1 \\ 2 \end{pmatrix}$  0
- 3. Appuyer sur la touche  $\vert$   $\vert$  <sup>rOTAL</sup>

### **Application d'un Rabais sur la Vente Totale**

**Exemple:** Enregistrer une remise programmée à 10% sur une transaction entière de ventes. Calculer le reste.

- 1. Appuyer sur les touches  $(\begin{array}{cc} 2 \\ \end{array}) \begin{array}{cc} 5 \\ \end{array})$  0 2. Appuyer sur les touches. 3. Appuyer sur la touche 4. Appuyer sur la touche  $\vert \cdot \vert$ . Le montant escompté est affiché.
- 5. Appuyer sur la touche

6. Appuyer sur les touches  $\begin{pmatrix} 5 \\ 2 \end{pmatrix}$   $\begin{pmatrix} 00 \\ 0 \end{pmatrix}$   $\begin{pmatrix} 0 \\ 0 \end{pmatrix}$   $\begin{pmatrix} 1 \\ 0 \end{pmatrix}$  Le reste à donner au client est affiché.

### **Application d'une Remise sur une Vente Totale en Utilisant un Taux de Remise Aléatoire**

**Exemple:** Enregistrer une remise de 20% sur une transaction de ventes. Calculer le reste à donner.

1. Appuyer sur les touches 2. Appuyer sur les touches 3. Appuyer sur la touche 4. Appuyer sur les touches  $\begin{pmatrix} 2 \\ m \end{pmatrix} \begin{pmatrix} 0 \\ m \end{pmatrix}$   $\begin{pmatrix} 1 \\ m \end{pmatrix}$ . Le montant escompté est affiché. 5. Appuyer sur la touche 6. Appuyer sur les touches  $\left(\frac{5}{16}\right)$   $\left(00\right)$   $\left(100\right)$   $\left(100\right)$  Le reste à donner au client est affiché.

### **Application d'une Remise sur des Articles à l'Unité (%) en Utilisant le Taux de Remise Programmé**

**Exemple:** Enregistrer un article à € 2,50 sur le rayon 1, appliquer le rabais programmé sur un article à € 3,50 du rayon 14 et appliquer le taux de rabais du 3% sur un article à € 5,00 du rayon 2. Calculer le reste à donner.

- 1. Taper  $\left(\begin{array}{c} 2 \\ \frac{1}{2} \end{array}\right)$   $\left(\begin{array}{cc} 5 \\ \frac{1}{2} \end{array}\right)$   $\left(\begin{array}{cc} 0 \\ \frac{9}{2} \end{array}\right)$ 2. Taper  $\left(\begin{array}{c} 3 \\ 4 \end{array}\right)$   $\left(\begin{array}{c} 5 \\ 4 \end{array}\right)$   $\left(\begin{array}{c} 0 \\ 0 \end{array}\right)$ 3. Appuyer sur la touche  $\vert$  | pour appliquer le rabais programmé. Le montant escompté est affiché. 4. Appuyer sur les touches 5. Appuyer sur les touches  $\left( \begin{array}{c} 5 \end{array} \right)$  Le montant escompté
- 6. Appuyer sur la touche  $\int_{\infty}^{\infty}$

est affiché.

7. Appuyer sur les touches  $\begin{pmatrix} 1 \ 2 \end{pmatrix} \begin{pmatrix} 1 \ 2 \end{pmatrix} \begin{pmatrix} 0 \ 0 \end{pmatrix}$   $\begin{bmatrix} 0 \ 0 \end{bmatrix}$ Le reste à donner au client est affiché.

#### **Enregistrement d'une Transaction de Ventes en Utilisant le Codes Programmés PLU**

A fin de pouvoir utiliser cette option, les codes PLUs doivent avoir été programmés au préalable.

**REMARQUE:** Si on veut enregistrer un PLU qui a été programmé comme Prix PLU Libre (programmation Option Etat 1), se souvenir d'appuyer sur [PLU] deux fois après avoir inséré le numéro PLU relatif.

**Exemple:** Utiliser un code PLU préétabli pour enregistrer une transaction complète: enregistrer PLU 1 et multiplier 3 PLU 2. Calculer le reste pour un paiement en espèces.

- 1. Appuyer sur les touches 2. Appuyer sur les touches  $\binom{3}{\frac{w}{2}} \left| \frac{w}{\frac{w}{2}} \right| \left( \frac{2}{w} \right) \left| \frac{w}{2} \right|$ . Le montant de la multiplication est affiché. 3. Appuyer sur la touche
- 4. Appuyer sur les touches  $\begin{pmatrix} 5 \ 0 \end{pmatrix}$   $\begin{pmatrix} 0 & \text{const} \\ \text{const} \end{pmatrix}$ . Le reste à donner au client est affiché.

### **Surimprimer un Prix PLU Préétabli dans un Sous-Rayon Préétabli pour un Prix Libre PLU**

**Exemple:** Surimprimer le PLU 6 à €3,50. Calculer le reste sur € 5,00.

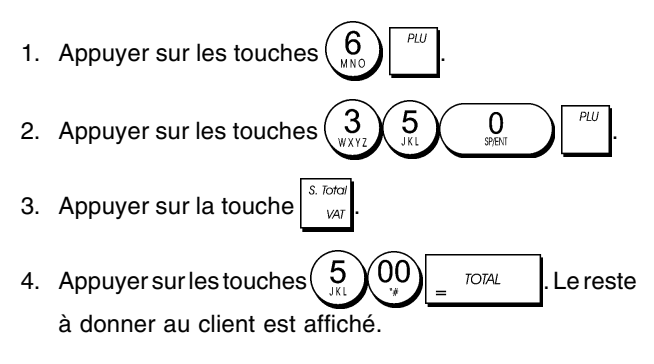

### **Annuler la Donnée Précédente au Milieu d'une Vente**

**Exemple:** Annuler une donnée de €2,50 attribuée erronément au rayon 2. Ensuite enregistrer un article à €3,00 sur le même rayon. Terminer la transaction avec un paiement exact.

- 1. Appuyer sur les touches  $\left(\begin{array}{c} 2 \\ \frac{1}{2} \end{array}\right)$   $\left(\begin{array}{cc} 5 \\ \frac{1}{2} \end{array}\right)$
- 2. Appuyer sur la touche  $\vert$   $\vert$   $\vert$  La somme annulée est affichée et imprimée.
- 3. Appuyer sur les touches  $\left( \frac{3}{2} \right)$   $\left( \frac{0}{2} \right)$
- 4. Appuyer sur la touche  $\int_{-\infty}^{\infty}$
- 5. Appuyer sur la touche .

### **Remboursement des Articles Multiples**

**Exemple:** Rembourser un article à € 4,99 sur le rayon 4 et trois articles à €2,00 sur le rayon 5.

- 1. Appuyer sur la touche 2. Appuyer sur les touches  $\left(\begin{array}{c} 4 \end{array}\right)$   $\left(\begin{array}{c} 9 \end{array}\right)$   $\left[\begin{array}{c} 4 \end{array}\right]$ . La somme à rembourser est affichée. 3. Appuyer sur la touche
- 
- 4. Appuyer sur les touches  $\begin{pmatrix} 3 \\ 3 \end{pmatrix}$   $\begin{pmatrix} 3 \\ 2 \end{pmatrix}$   $\begin{pmatrix} 0 \\ 0 \end{pmatrix}$   $\begin{pmatrix} 5 \\ -2 \end{pmatrix}$  La somme à rembourser est affichée.
- 5. Appuyer sur la touche  $\int_{-\infty}^{\infty}$
- 6. Appuyer sur la touche .

### **Enregistrement des Transactions Multiples Annulées et des Transactions de Remboursement**

**Exemple:** Surimprimer le PLU 6 à € 3,00, enregistrer la vente d'un article à €2,50 sur le rayon 1, et d'un article à € 1,00 sur le rayon 2. Annuler la vente du PLU 6 à € 3,00 et ensuite enregistrer la vente de quatre articles du PLU 6 à €5,00. Annuler la vente d'un article à €2,50 effectuée au préalable sur le rayon 1 et ensuite rembourser 3 articles coûtant € 4,00 chacun. Terminer le sous-total de la vente et la fin de la transaction avec an paiement exact.

1. Appuyer sur les touches  $\begin{pmatrix} 6 \\ 2 \end{pmatrix}$   $\begin{pmatrix} 3 \\ 4 \end{pmatrix}$ 2. Appuyer sur les touches  $\left(\begin{array}{cc} 2 \\ \cdots \end{array}\right)$   $\left(\begin{array}{cc} 5 \\ \cdots \end{array}\right)$ 3. Appuyer sur les touches  $\begin{pmatrix} 1 \\ 2 \end{pmatrix}$ 6 3  $\overline{00}$ 4. Appuyer sur les touches . 5. Appuyer sur les touches 6 5 00 .  $\overline{5}$  $\Omega$ 6. Appuyer sur les touches .  $\epsilon$  $00^{\circ}$ 7. Appuyer sur les touches .

8. Appuyer sur la touche

9. Appuyer sur la touche  $\frac{1}{100}$ 

#### **Enregistrement de l'Argent comme Fond de Caisse**

On peut utiliser jusqu'à 7 chiffres pour enregistrer l'argent reçu comme fond de caisse.

**Exemple:** Enregistrer €200,00 comme fond de caisse.

1. Appuyer sur les touches

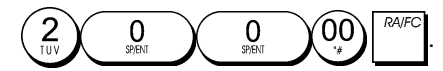

Le tiroir-caisse s'ouvre et la transaction est enregistrée sur le ticket.

### **Enregistrement des Transactions Rayon Négatives**

Comme prérequis pour des transactions rayon négatives, programmer un rayon normal avec un état négatif, comme expliqué dans la rubrique "Liaison à des articles de vente à l'unité/multiple, état des taxes et Prix des Articles du Rayon". Ces transactions sont utiles quand le vendeur doit donner de l'argent de reste à un client, comme en cas de restitution d'une consigne.

**Exemple:** Avec le Rayon 11 active pour des ventes d'articles à l'unité négatives, enregistrer une consigne avec retour de € 1,00 pour la restitution des bouteilles.

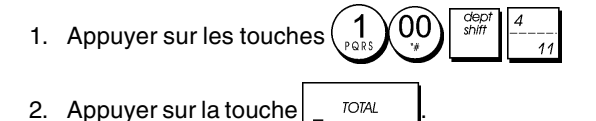

#### **Enregistrement des Transactions de Quantités de Produits**

**Exemple:** Enregistrer la vente de 1,5 Kg de pommes coûtant €3,00 par kilogramme sur le Rayon 3.

1. Appuyer sur les touches

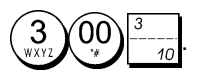

2. Appuyer sur la touche  $\frac{1}{2}$ 

#### **Enregistrement d'une Sortie de Caisse**

On peut utiliser jusqu'à 7 chiffres pour enregistrer une sortie de caisse.

**Exemple:** Sortie de caisse de €150,00.

1. Appuyer sur les touches

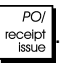

Le tiroir-caisse s'ouvre et la transaction est enregistrée sur le ticket.

5

 $\mathbf 0$ 

00)

#### **Enregistrement d'un Numéro d'Identification pour une Transaction**

On peut utiliser jusqu'à 7 chiffres pour un numéro d'identification. Cette fonction peut être faite avant chaque opération. Le numéro d'identification n'est pas rajouté sur les comptes rendus de gestion ou sur les totaux.

**Exemple:** Attribuer le numéro d'identification 3459 à une vente à €1,00 sur le rayon 4. Insérer une vente avec paiement en espèces exact.

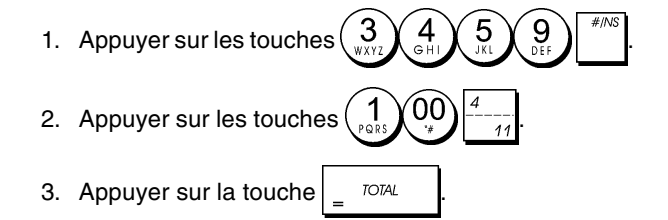

### **Enregistrement d'une Non-Vente**

Cette opération ouvre le tiroir-caisse et imprime un ticket de non-vente. L'opération est enregistrée sur l'activité comptable sur le compte rendu.

Si on ne veut pas imprimer un ticket de non-vente, changer la Condition Machine de 38 à 0. Pour des informations plus détaillées, se reporter à la rubrique "Options du Système".

1. Appuyer sur la touche

#### **Sortie d'une Copie du Dernier Ticket de Ventes**

On peut imprimer une copie du dernier ticket de ventes émis. A fin que cette fonction soit opérationnelle, la Condition Machine 15 doit être programmée à sa valeur de défaut 0 (des tickets multiples sont permis). Pour des informations plus détaillées, se reporter à la rubrique "Options du Système".

**REMARQUE:** Cette fonction annulera le mode non-impression préalablement activé en appuyant

> cler sur la touche  $|{\sf \mathit{recoint}}|$  hors de la transaction.

**Exemple:** Enregistrer une vente à €13,50 sur le Rayon 3 et insérer la vente par paiement en espèces. Imprimer une copie du ticket de ventes.

1. Appuyer sur les touches

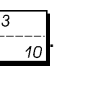

- 2. Appuyer sur la touche  $\frac{1}{2}$
- 3. Appuyer sur la touche

 $\boldsymbol{0}$ 

#### **DEUTSCH**

#### **Cash Register Specifications and Safety**

#### **Technical Characteristics**

Listed below are the technical characteristics of this cash register model.

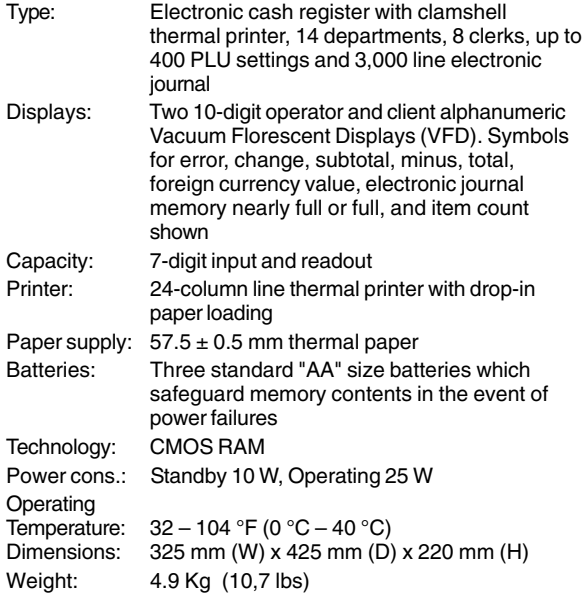

#### **Registrierkasse: Technische Eigenschaften und Sicherheitshinweise**

#### **Technische Eigenschaften**

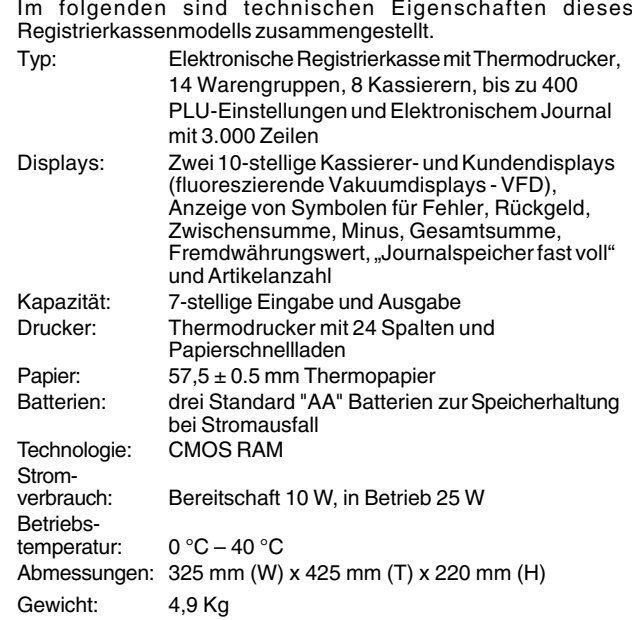

### **FRANÇAIS**

#### **Spécifications techniques et de sécurité de la caisse enregistreuse**

#### **Caractéristiques techniques**

Voici la liste des caractéristiques techniques de ce modèle de caisse enregistreuse.

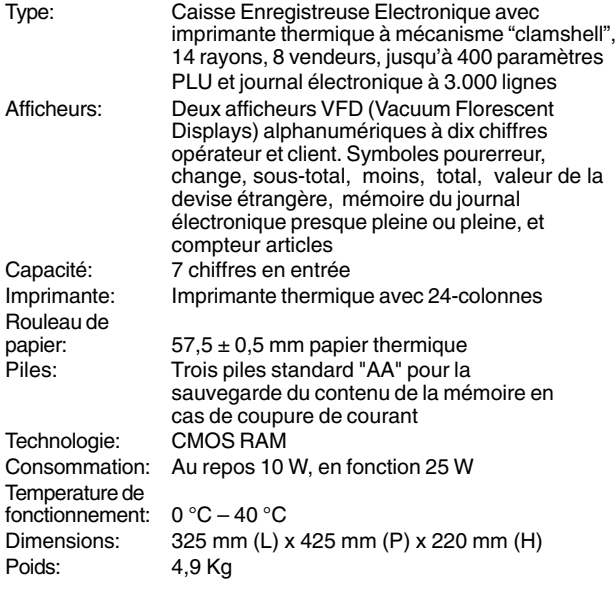

### **ESPAÑOL**

### **Descripciones y Seguridad de la Caja Registradora**

#### **Características Técnicas**

Se han incluido a continuación las características técnicas de este modelo de caja registradora.

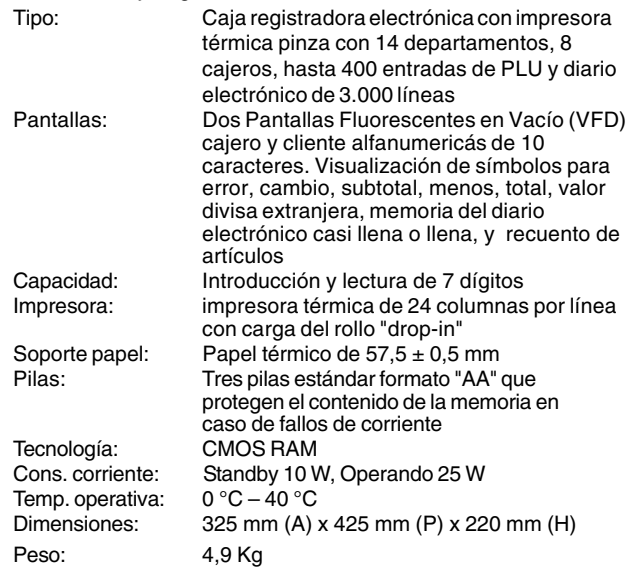

#### **Specificaties en veiligheid**

#### **Technische eigenschappen**

Hieronder vindt u de technische eigenschappen van dit model kasregister.

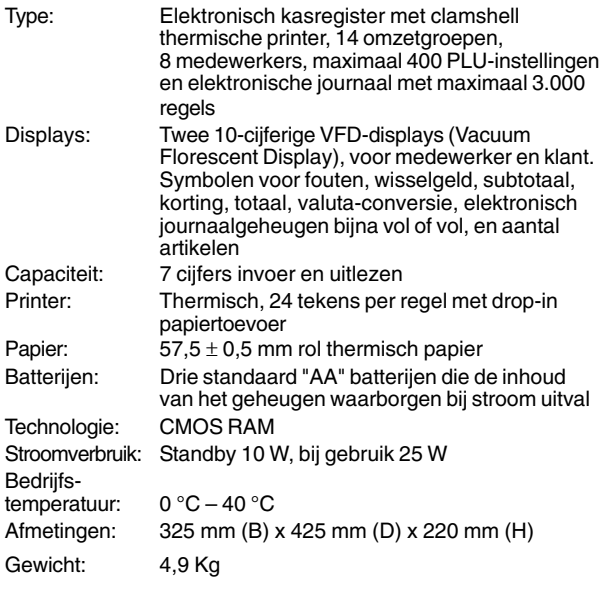

#### **DANSK**

#### **Kasseapparatets specifikationer og sikkerhed**

#### **Tekniske specifikationer**

Nedenfor finder de kasseapparatets tekniske specifikationer.

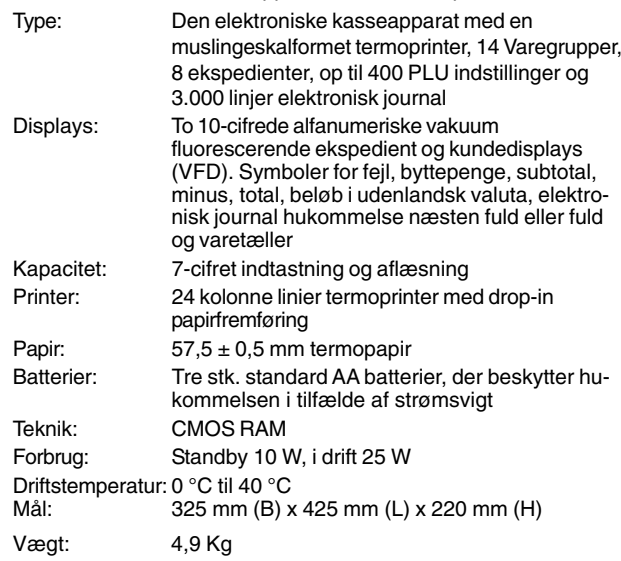

### **PORTUGUÊS**

#### **Especificações e Segurança da Caixa Registadora**

#### **Características Técnicas**

Abaixo estão descritas as características técnicas deste modelo de caixa registadora.

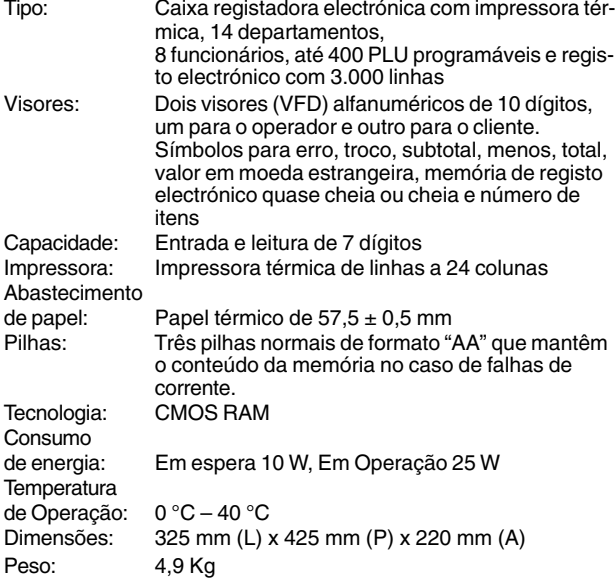

#### **Procedimentos de Segurança**

- A tomada de corrente onde liga a caixa registadora deve estar perto da máquina e ser de fácil acesso.
- Não utilize a caixa registadora no exterior à chuva ou perto de qualquer líquido.

#### **SWENSKA**

#### **Kassaregisterspecifikationer och säkerhet**

#### **Tekniska egenskaper**

Nedan beskrivs de tekniska egenskaperna för den här kassaregistermodellen.

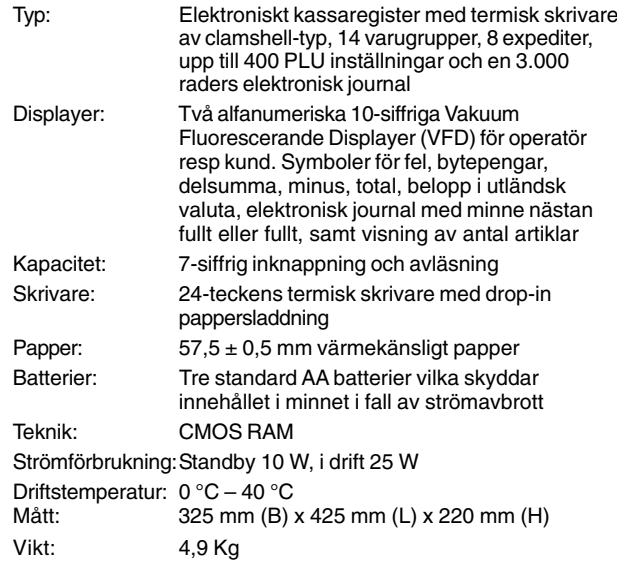

#### **Säkerhetsåtgärder**

- Vägguttaget till det här kassaregistret måste sitta nära apparaten och vara lättåtkomligt.
- Använd inte det här kassaregistret utomhus i regnväder eller i närheten av vätskor.

**FIGURES - IMAGES ABBILDUNGEN - FIGURAS AFBEELDINGEN - FIGURAS FIGURER - BILDER**

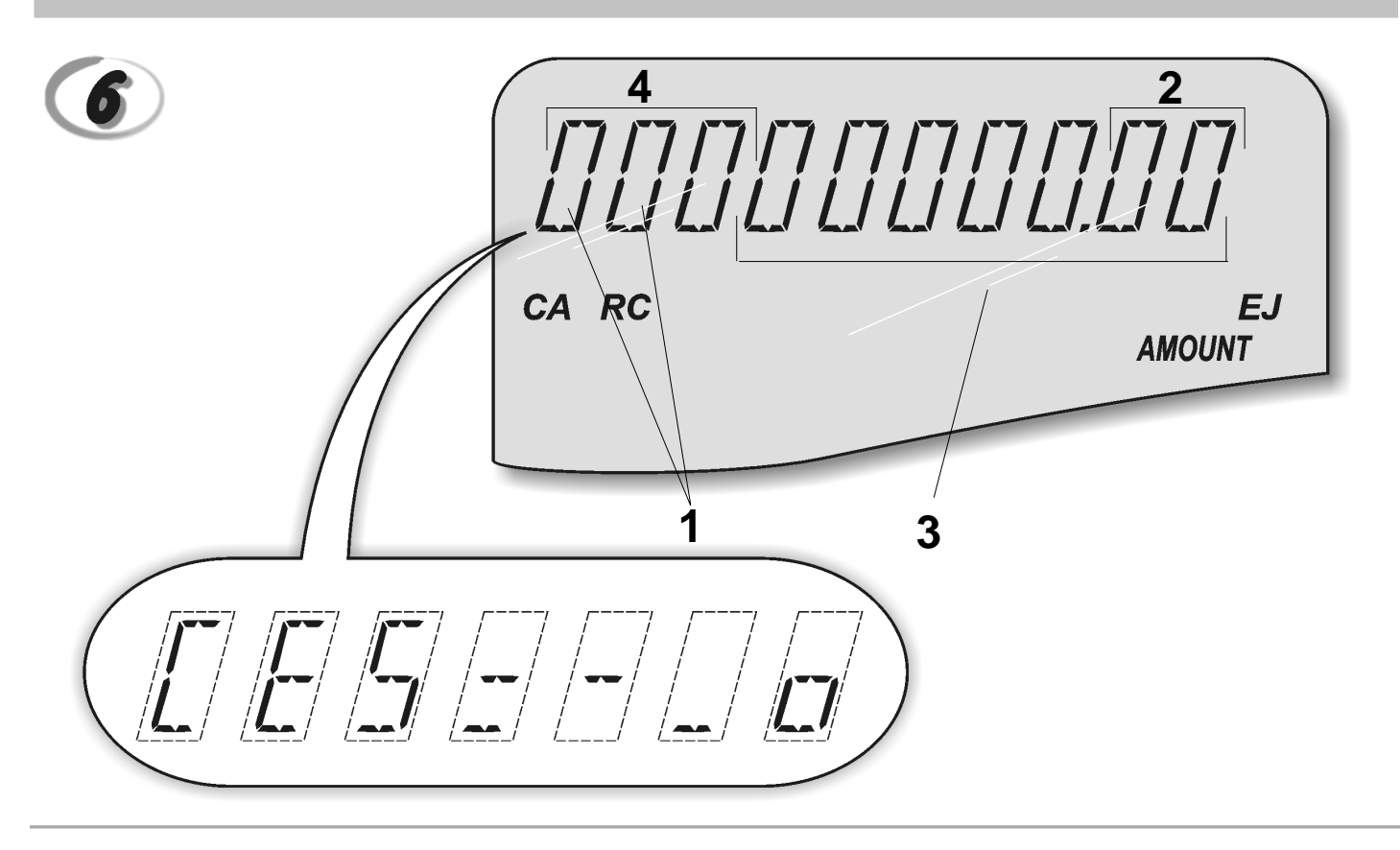

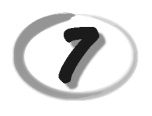

#### **Character Table Tableau des Caractères Zeichentabelle Tabla de Caracteres**

**Tekencodetabel Tabela de Caracteres Karakterkode Tabel Teckentabell**

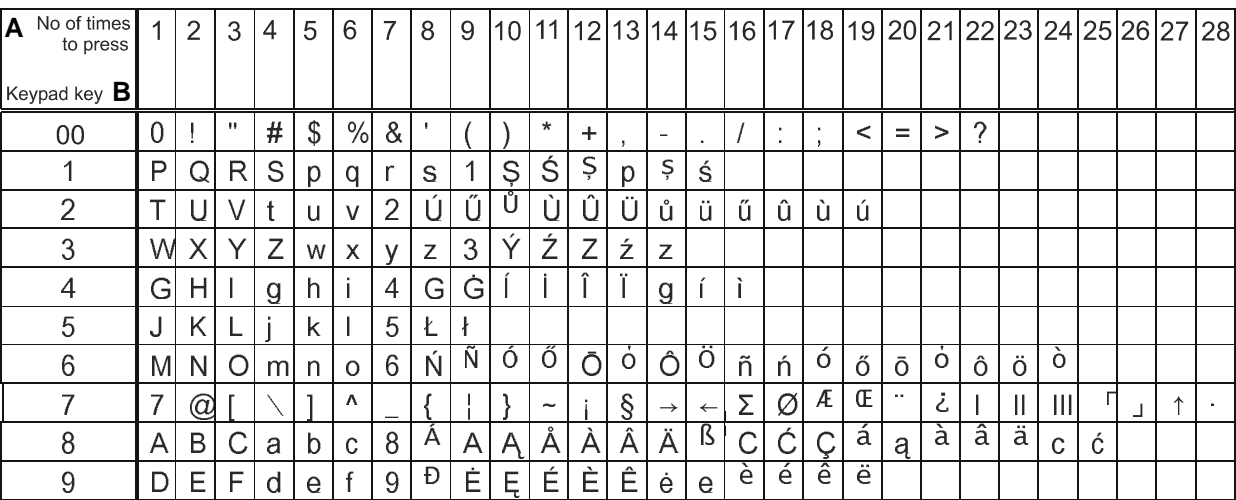

**A** = Nombre defois que l'on doit presser la touche N. mal drücken Número de veces a pulsar Aantal keren drukken Nº de vezes que deve premir Tryk antal gange Antal gånger för nertryckning

**B** = Touches clavier

**Tastenblock** Tecla del teclado Toets toetsenblok **Tecla** Tastaturtast Tangentbordsknapp

#### *DIRECTIVE 2002/96/CE ON THE TREATMENT, COLLECTION, RECYCLING AND DISPOSAL OF ELECTRIC AND ELECTRONIC DEVICES AND THEIR COMPONENTS*

#### *1. FOR COUNTRIES IN THE EUROPEAN UNION (EU)*

The disposal of electric and electronic devices as solid urban waste is strictly prohibited: it must be collected separately. The dumping of these devices at unequipped and unauthorized places may have hazardous effects on health and the environment.

Offenders will be subjected to the penalties and measures laid down by the law.

*TO DISPOSE OF OUR DEVICES CORRECTLY:*

- a) Contact the Local Authorities, who will give you the practical information you need and the instructions for handling the waste correctly, for example: location and times of the waste collection centres, etc.
- b) When you purchase a new device of ours, give a used device similar to the one purchased to our dealer for disposal.

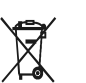

The crossed dustbin symbol on the device means that:

- When it to be disposed of, the device is to be taken to the equipped waste collection centres and is to be handled separately from urban waste;
- Olivetti guarantees the activation of the treatment, collection, recycling and disposal procedures in accordance with Directive 2002/96/CE (and subsequent amendments).

#### *2. FOR OTHER COUNTRIES (NOT IN THE EU)*

The treatment, collection, recycling and disposal of electric and electronic devices will be carried out in accordance with the laws in force in the country in question.

#### *DIRECTIVE 2002/96/CE SUR LE TRAITEMENT, LA COLLECTE, LE RECYCLAGE ET LA MISE AU REBUT DES EQUIPEMENTS ELECTRIQUES ET ELECTRONIQUES ET DE LEURS COMPOSANTS*

#### *1. POUR LES PAYS DE L'UNION EUROPEENNE (UE)*

II est interdit de mettre au rebut tout équipement électrique ou électronique avec les déchets municipaux<br>non triés : leur collecte séparée doit être effectuée. L'abandon de ces équipements dans des aires non appropriées et non autorisées peut nuire gravement à l'environnement et à la santé. Les transgresseurs s'exposent aux sanctions et aux dispositions prévues par la loi.

*POUR METTRE CORRECTEMENT NOS EQUIPEMENTS AU REBUT, VOUS POUVEZ EFFECTUER L'UNE DES OPERATIONS SUIVANTES :*

- a) Adressez-vous aux autorités locales, qui vous fourniront des indications et des informations
- pratiques sur la gestion correcte des déchets (emplacement et horaire des déchetteries, etc.). b) A l'achat d'un de nos équipements, remettez à notre revendeur un équipement usagé, analogue à celui acheté.

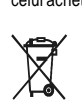

- Le symbole du conteneur barré, indiqué sur l'équipement, a la signification suivante : - Au terme de sa durée de vie, l'équipement doit être remis à un centre de collecte approprié, et doit être traité séparément des déchets municipaux non triés.
- Olivetti garantit l'activation des procédures de traitement, de collecte, de recyclage et de mise au rebut de l'équipement, conformément à la Directive 2002/96/CE (et modifications successives).

#### *2. POUR LES AUTRES PAYS (NON UE)*

Le traitement, la collecte, le recyclage et la mise au rebut des équipements électriques et électroniques doivent être effectués conformément à la loi en vigueur dans chaque pays.

#### *RICHTLINIE 2002/96/CE FÜR DIE BEHANDLUNG, SAMMLUNG, WIEDERVERWERTUNG UND ENTSORGUNG VON ELEKTRO- UND ELEKTRONIK ALTGERÄTEN UND DEREN BESTANDTEILE*

#### **1. FÜR DIE LÄNDER DER EUROPÄISCHEN UNION (EG)**

Es ist verboten, jede Art von Elektro- und Elektronik-Altgeräten als unsortierten Siedlungsabfall zu entsorgen: es ist Pflicht, diese separat zu sammeln. Das Abladen dieser Geräte an Orten, die nicht speziell dafür vorgesehen und autorisiert sind, kann gefährliche Auswirkungen für Umwelt und Gesundheit haben. Widerrechtliche Vorgehensweisen unterliegen den Sanktionen und Maßnahmen laut Gesetz.

*UM UNSERE GERÄTE ORDNUNGSGEMÄß ZU ENTSORGEN, KÖNNEN SIE:*

- a) Sich an die örtliche Behörde wenden, die Ihnen praktische Auskünfte und Informationen für die ordnungsgemäße Verwaltung der Abfälle liefert, beispielsweise: Ort und Zeit der Sammelstation etc.
- b) Beim Neukauf eines unserer Geräte ein benutztes Gerät, das dem neu gekauften entspricht, an unseren Wiederverkäufer zurückgeben.

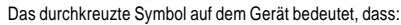

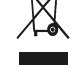

- 
- Nach Ableben des Gerätes, dieses in ausgerüstete Sammelzentren<br>- Olivetti werden undseparat von Siedlungsabfällen behandelt werden muss;<br>- Olivetti die Aktivierung der Behandlungs-, Sammel-, Wiederverwertungs- und<br>- Ents folg.mod.) garantiert.

#### *2. FÜR DIE ANDEREN LÄNDER (NICHT-EG-STAATEN)*

Das Behandeln, Sammeln, Wiederverwerten und Entsorgen von Elektro- und Elektronik-Altgeräten muss nach den geltenden Vorschriften des jeweiligen Landes erfolgen.

#### *DIRECTIVA 2002/96/CE SOBRE EL TRATAMIENTO, LA RECOGIDA, EL RECICLAJE Y LA ELIMINACIÓN DE APARATOS ELÉCTRICOS Y ELECTRÓNICOS Y DE SUS OMPONENTES 1. PARA LOS PAÍSES DE LA UNIÓN EUROPEA (UE)*

Está prohibido eliminar cualquier tipo de aparato eléctrico y electrónico como residuo urbano no seleccionado: en el caso de estos equipos es obligatorio realizar su recogida selectiva. La eliminación<br>de estos aparatos en lugares que no estén específicamente preparados y autorizados puede tener<br>efectos peligrosos para y a las medidas que establece la Ley.

*PARA ELIMINAR CORRECTAMENTE NUESTROS APARATOS EL USUARIO PUEDE:*

- a) Dirigirse a las Autoridades Locales, que le brindarán las indicaciones y las informaciones prácticas necesarias para el correcto manejo de los desechos, por ejemplo: lugar y horario de las instalaciones de tratamiento, etc.
- b) En el momento de comprar uno de nuestros equipos nuevos, puede entregar a nuestro Revendedor un aparato usado, similar al que ha adquirido.
	- El símbolo del contenedor con la cruz, que se encuentra en el aparato, significa que: - Cuando el equipo haya llegado al final de su vida útil, deberá ser llevado a los centros de recogida previstos, y que su tratamiento debe estar separado del de los

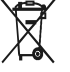

- residuos urbanos;
- Olivetti garantiza la activación de los procedimientos en materia de tratamiento, recogida, reciclaje y eliminación de los equipos, de conformidad con la Directiva 2002/96/CE (y suces. mod.).

#### *2. PARA LOS OTROS PAÍSES (FUERA DE LA UE)*

El tratamiento, la recogida, el reciclaje y la eliminación de equipos eléctricos y electrónicos se deberán llevar a cabo de conformidad con las Leyes vigentes en cada País.

#### *DIRECTIVA 2002/96/CE RELATIVA AO TRATAMENTO, RECOLHA, RECICLAGEM E ELIMINAÇÃO DE RESÍDUOS DE EQUIPAMENTOS ELÉCTRICOS E ELECTRÓNICOS E DE SEUS COMPONENTES*

#### *1. PARA OS PAÍSES DA UNIÃO EUROPEIA (UE)*

É proibido eliminar qualquer resíduo de equipamentos eléctricos ou electrónicos como lixo sólido urbano: é obrigatório efectuar uma recolha separada. O abandono de tais equipamentos em locais não especificamente preparados e autorizados, pode ter efeitos perigosos sobre o ambiente e a saúde. Os transgressores estão sujeitos às sanções e às disposições legais.

*PARA ELIMINAR CORRECTAMENTE OS NOSSOS EQUIPAMENTOS, É POSSÍVEL:*

- a) Dirigir-se as Autoridades Locais que fornecerão indicações e informações práticas sobre a gestão<br>correcta dos resíduos, por exemplo: local e horário dos centros de entrega, etc.
- b) Na compra de um nosso novo equipamento, devolver ao nosso Revendedor um equipamento usado, semelhante ao comprado.
	- O símbolo do contentor riscado, indicado sobre o equipamento, significa que: - O equipamento, quando chegar ao fim de sua vida útil, deve ser levado para

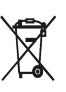

centros de recolha aparelhados e deve ser tratado separadamente dos resíduos urbanos;

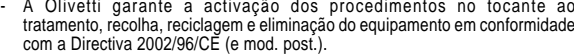

#### *2. PARA OS OUTROS PAÍSES (FORA DA UE)*

O tratamento, a recolha, a reciclagem e a eliminação de equipamentos eléctricos e electrónicos terão<br>de ser realizados em conformidade com as Leis em vigor em cada país.

#### *RICHTLIJN 2002/96/EG BETREFFENDE AFGEDANKTE ELEKTRISCHE EN ELEKTRONISCHE APPARATUUR*

#### *1. VOOR DE LANDEN VAN DE EUROPESE UNIE (EU)*

Het is verboden om elektrische en elektronische apparatuur als huishoudelijk afval te verwerken: het is verplicht om een gescheiden inzameling uit te voeren. Het achterlaten van dergelijke apparatuur op plekken die niet specifiek hiervoor erkend en ingericht zijn, kan gevaarlijke gevolgen voor het milieu en de veiligheid met zich meebrengen. Overtreders zijn onderworpen aan sancties en maatregelen krachtens de wet.

*OM OP CORRECTE WIJZE ONZE APPARATUUR TE VERWERKEN KUNT U:*

- a) Zich wenden tot de plaatselijke instanties die u aanwijzingen en praktische informatie over de correcte behandeling van het afval zullen verschaffen, zoals bijvoorbeeld: locatie en openingstijden van de inzamelcentra, enz.
- b) Bij aankoop van een nieuw apparaat van ons merk, het oude apparaat, dat gelijk moet zijn aan het gekochte apparaat bij onze wederverkoper inleveren.

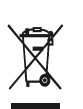

Het symbool van de doorgekruiste vuilnisbak, aangebracht op de apparatuur, betekent dat: - Het apparaat aan het einde van zijn levensduur bij geoutilleerde inzamelcentra moet worden ingeleverd en gescheiden van het huishoudelijk afval moet worden verwerkt;

- Olivetti de activering garandeert van de procedures inzake behandeling, inzameling, recycling en verwerking van de apparatuur conform de Richtlijn 2002/96/EG (en latere wijzigingen).

#### *2. VOOR DE OVERIGE LANDEN (NIET EU)*

De behandeling, de inzameling, de recycling en de verwerking van elektrische en elektronische apparatuur dienen overeenkomstig de wetten die in elk land van kracht zijn te gebeuren.

*EU-DIREKTIV 2002/96/EF (WEEE) OM OPSAMLING, GENBRUG OG BORTSKAFFELSE AF ELEKTRISK OG ELEKTRONISK UDSTYR*

#### *1. GÆLDENDE FOR EU-LANDE*

Det er forbudt at bortskaffe elektrisk eller elektronisk udstyr som almindeligt husholdningsaffald: Det skal opsamles separat. Hvis ikke elektrisk og elektronisk affald afleveres på særligt indrettede opsamlingssteder, kan det få alvorlige konsekvenser for miljø og helbred. Overtrædere kan straffes og retforfølges i henhold til gældende lovgivning.

#### *FOR KORREKT BORTSKAFFELSE AF VORES UDSTYR KAN DU:*

- a) Henvende dig til de lokale myndigheder, som vil kunne give dig anvisninger og praktiske oplysninger om en korrekt bortskaffelse af affaldet, f.eks.: Genbrugsstationers adresser og åbningstider osv.
- b) Aflevere brugt udstyr ved køb af tilsvarende nyt udstyr hos vores Forhandler.
	-

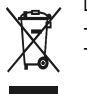

- At, brugt udstyr skal afleveres på særlige opsamlingssteder og bortskaffes separat;
- At, Olivetti garanterer at procedurerne for behandling, opsamling, genbrug og bortskaffelse af udstyret i henhold til EU-direktiv 2002/96/EF (og efterfølgende
- tilføjelser) efterleves.

#### *2. GÆLDENDE FOR IKKE EU-LANDE*

Behandling, opsamling, genanvendelse og bortskaffelse af elektrisk og elektronisk udstyr skal ske i henhold til landets gældende lovgivning.

#### *DIREKTIV 2002/96/EC AVSEENDE HANTERING, UPPSAMLING, ÅTERVINNING OCH BORTSKAFFNING AV ELEKTRO- OCH ELEKTRONIKUTRUSTNINGAR SAMT DERAS KOMPONENTER*

#### *1. AVSEENDE LÄNDERNA I DEN EUROPEISKA UNIONEN (EU)*

Det är förbjudet att skaffa bort all slags elektro- och elektronikutrustning som fast stadsavfall: en separat uppsamling måste obligatoriskt göras. Avlämning av sådan utrustning på ej specifikt förberedda platser kan farligt påverka både miljön och hälsan. De som överträder dessa förordningar kommer att undergå de straff och påföljder som förutsetts i lagstiftningen.

*FÖR EN KORREKT BORTSKAFFNING AV VÅR UTRUSTNING KAN DU BETE DIG PÅ FÖLJANDE SÄTT:*

- a) Vänd dig till de lokala myndigheterna där du kan få praktisk anvisning och information om hur du ska gå
- tillväga för att kunna hantera avfallen på korrekt sätt, t ex: plats och öppettider i avlämningsstationer, osv. b) När du köper en ny utrustning från oss kan du lämna tillbaka en begagnad utrustning liknande den
- nyköpta till återförsäljaren.
	- Symbolen med den korsade behållaren som visas på utrustningen anger att:
		- När utrustningens livslängd gått ut, måste denna föras till organiserade

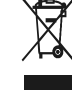

uppsamlingscentraler och behandlas separat från stadsavfallen; - Olivetti garanterar aktivering av procedurer avseende hantering, uppsamling, återvinning och bortskaffning i överensstämmelse med Direktivet 2002/96/CE

#### *2. AVSEENDE ÖVRIGA LÄNDER (EJ INOM EU)*

Hantering, uppsamling, återvinning och bortskaffning av elektro- och elektronikutrustningar ska utföras i överensstämmelse med lagstiftelsen i landet i frågan.

Det viste symbol, som findes på udstyret, betyder:

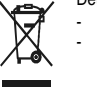

(och efterföljande ändringar).

Code: 511203